# MANUALE D'USO Modem ADSL/FIBRA

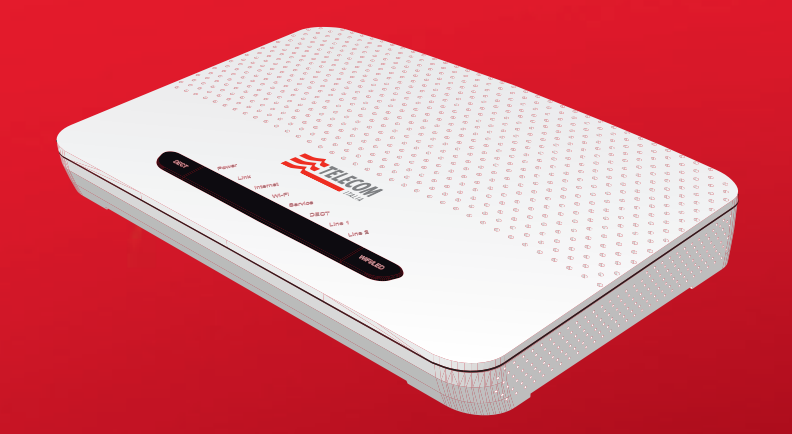

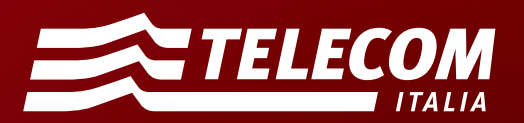

### Copyright

© 2014 Telecom Italia S.p.A.. Tutti i diritti sono riservati. Questo documento contiene informazioni confidenziali e di proprietà Telecom Italia S.p.A.. Nessuna parte di questo documento può essere copiata, ristampata o riprodotta in qualsiasi forma materiale o elettronica, sia completamente sia in parte, e nessuna informazione può essere utilizzata o divulgata a terze parti se non sotto accordo scritto precedentemente con Telecom Italia S.p.A. che ne disponga i relativi termini e condizioni. Questa pubblicazione è soggetta a modifiche senza preavviso. Telecom Italia S.p.A. si riserva il diritto di apportare i cambiamenti alla descrizione del sistema o dei suoi componenti come conseguenza dell'evoluzione tecnologica, del cambiamento nei metodi di fabbricazione o di altre circostanze.

#### Marchi

Nel presente documento possono essere utilizzati i seguenti marchi:

- DECT<sup>™</sup> è un marchio di ETSI.
- Ethernet™ è un marchio di Xerox Corporation.
- Wi-Fi®, WMM® e il logo Wi-Fi sono marchi registrati di Wi-Fi Alliance®. Wi-Fi CERTIFIED, Wi-Fi ZONE, Wi-Fi Protected Access, Wi-Fi Multimedia, Wi-Fi Protected Setup, WPA, WPA2 e i relativi logo sono marchi di Wi-Fi Alliance®.
- UPnP™ è un marchio di certificazione di UPnP™ Implementers Corporation.
- DLNA® è un marchio registrato, il logo del disco DLNA è un marchio di servizio e DLNA Certified è un marchio di Digital Living Network Alliance. Digital Living Network Alliance è un marchio di servizio di Digital Living Network Alliance.
- Microsoft®, MS-DOS®, Windows®, Windows NT® e Windows Vista® sono marchi o marchi registrati di Microsoft Corporation negli Stati Uniti e/o in altri paesi.
- Apple® e Mac OS® sono marchi registrati di Apple Computer, Incorporated, registrati negli Stati Uniti e in altri paesi.
- Adobe®, il logo Adobe, Acrobat e Acrobat Reader sono marchi o marchi registrati di Adobe Systems, Incorporated, registrati negli Stati Uniti e/o in altri paesi.

Altri marchi e nomi di prodotti possono essere marchi o marchi registrati dei rispettivi proprietari. Tutti gli altri logo, marchi e marchi di servizi sono di proprietà delle rispettive società, indipendentemente dal fatto che siano corredati dell'indicazione del marchio ®.

#### Informazioni sul documento

Stato: v3.0 (2014) Riferimento: DMS-CTC-20120423-0002 CD 10.0, Giugno 2012 Titolo breve: Manuale Modem ADSL/FIBRA

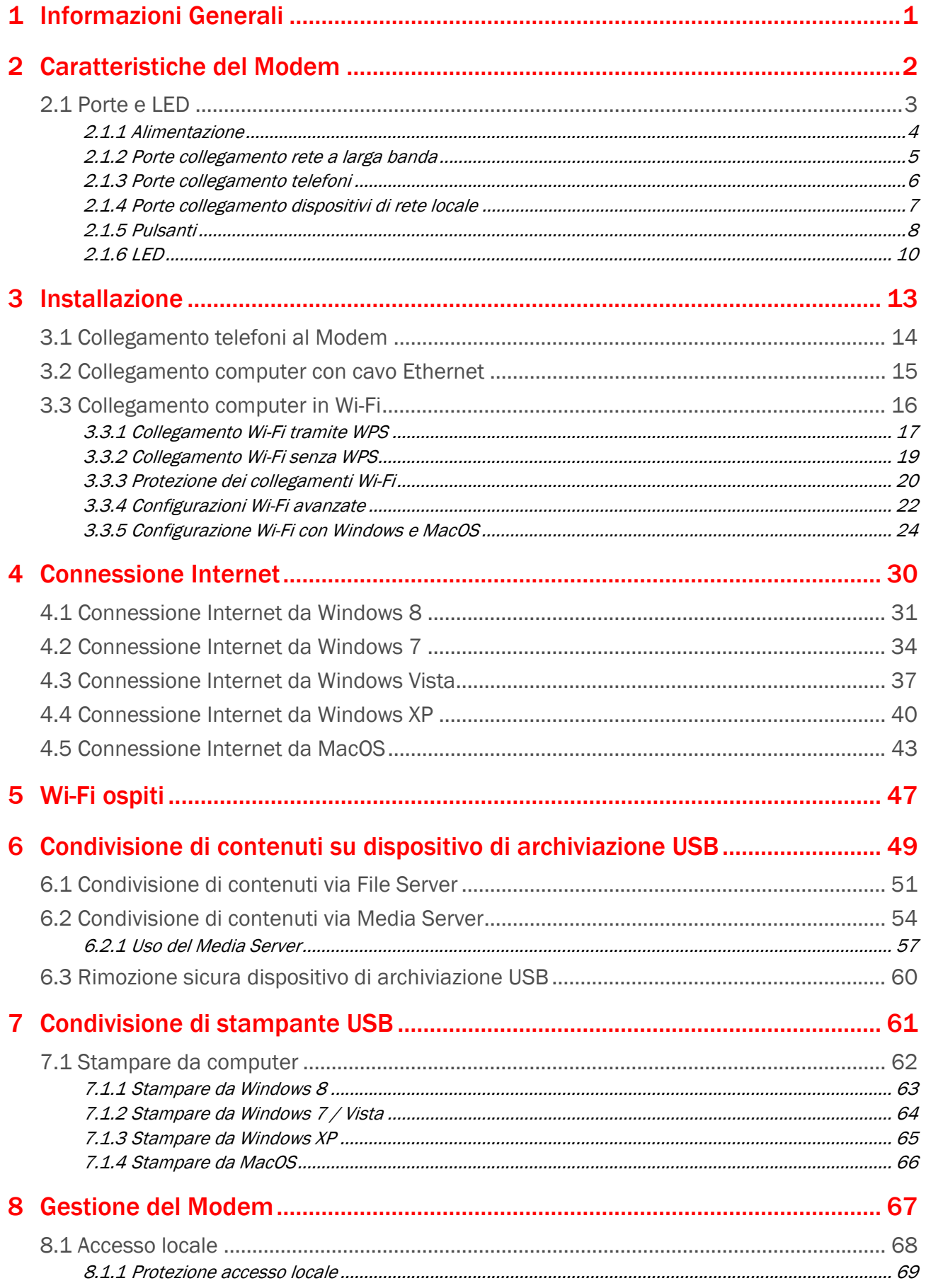

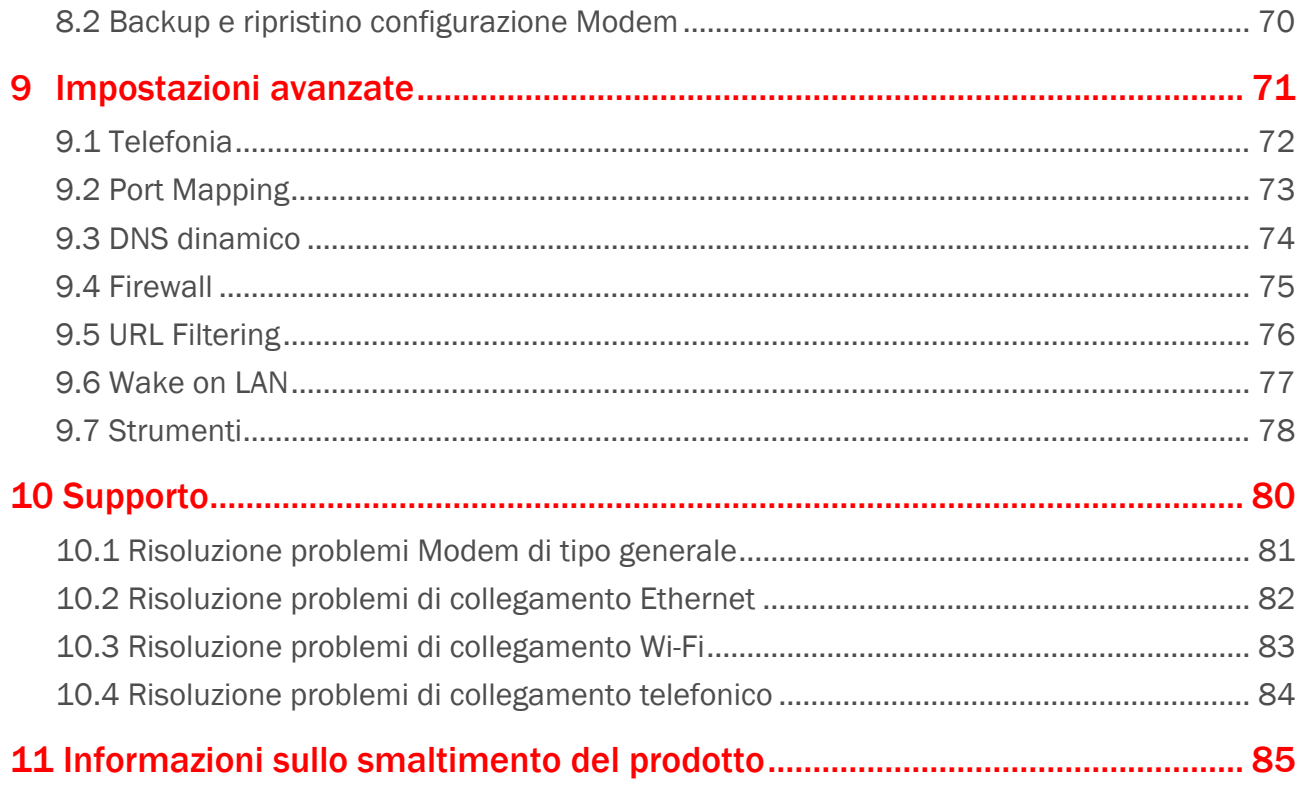

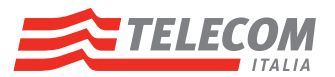

## <span id="page-4-0"></span>1 Informazioni Generali

Questo Manuale contiene le seguenti informazioni:

- **Descrizione funzionale del Modem**
- Configurazione e utilizzazione delle funzionalità del Modem
- Collegamento di dispositivi al Modem

*Per superare le più comuni problematiche tecniche*, consultare il capitolo "10 [Supporto" a pagina](#page-83-1) <sup>80</sup>.

*Per ulteriori informazioni su problematiche tecniche, scenari e funzionalità più avanzati, installazione e uso di Software addizionale Telecom Italia*, visitare il sito <http://assistenza.telecomitalia.it>.

*Per ulteriore assistenza tecnica*, è disponibile telefonicamente 24 ore su 24 il Servizio Clienti Telecom Italia, consultare il capitolo "10 [Supporto" a pagina](#page-83-1) 80 per i dettagli.

#### Simboli utilizzati

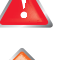

Il simbolo di *pericolo* indica la possibilità di lesioni fisiche.

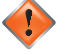

Il simbolo di *avvertenza* indica la possibilità di danni alle apparecchiature.

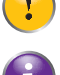

Il simbolo di *attenzione* indica la possibilità di interruzione del servizio.

Il simbolo della *nota* indica che il testo fornisce ulteriori informazioni su un argomento.

### **Terminologia**

In linea generale, in questo Manuale il Modem ADSL/FIBRA di Telecom Italia è convenzionalmente riferito come Modem.

### Convenzioni tipografiche

In questo Manuale sono utilizzate le seguenti convenzioni tipografiche:

- Questo testo di esempio indica un collegamento ipertestuale a un sito Web. Esempio: Per ulteriori informazioni, andare al sito<http://assistenza.telecomitalia.it>.
- *Ouesto testo di esempio* indica un collegamento interno. Esempio: Per ulteriori informazioni sul presente manuale, vedere "1 [Informazioni Generali" a pagina](#page-4-0) 1.
- *Questo testo di esempio* indica una parola importante correlata al testo. Esempio: Per accedere alla rete, *è necessario* che sia acceso e correttamente collegato.
- Questo testo di esempio indica un elemento delle pagine locali di gestione del Modem a cui ci si riferisce nel contesto, Modem o computer o altro (opzioni di menu e pulsanti, elementi delle finestre di dialogo, nomi file, percorsi e cartelle).

Esempio: Nel menu File selezionare Apri per aprire un file.

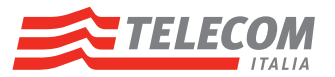

## <span id="page-5-0"></span>2 Caratteristiche del Modem

- Interfaccia WAN ADSL/ADSL2+/VDSL2, porta connettore RJ11
	- ▶ Standard ITU G.992.1/2/3/5 Annex A, ANSI T1.413, ITU G.993.2
	- ▶ Supporto ATM UNI3.1, UNI4.0, PTM-TC EFM
	- ▶ Protocolli Supportati RFC 2516 (PPP over Ethernet), RFC 2684 / prima RFC 1483 e RFC 2364
- Interfaccia WAN, porta connettore RJ45
- Interfacce FXS per telefoni analogici, 2 porte connettore RJ11
- **Interfaccia FXO per linea telefonica, porta connettore RJ11**
- **Interfaccia DECT CAT-iq**
- **n** Interfacce Ethernet
	- ▶ Standard IEEE 802.3 10/100/1000 Mbit/s, 4 porte autosensing connettore RJ45
	- ▶ Supporto Wake on LAN
- Interfaccia Wi-Fi
	- ▶ Standard IEEE 802.11 a/b/g/n
	- Interfaccia radio 2.4Ghz, 2 antenne, velocità di trasmissione fino a 300 Mbps
	- Interfaccia radio 5Ghz, 3 antenne, velocità di trasmissione fino a 450 Mbps
	- Cifrature WPA-PSK TKIP e AES con chiave di 256 bit (fino a 32 caratteri ASCII)
	- Cifratura WEP con chiave di 128 bit (13 caratteri ASCII)
	- ▶ Supporto Wi-Fi Protected Setup (WPS)
- Interfacce USB alta velocità (480 Mbit/s) ad alta potenza, 2 porte connettore tipo A
	- Standard versione 2.0, compatibile versione 1.1
	- ▶ Condivisione disco e stampante USB in rete locale
	- ▶ Protocollo supportato SMB
	- ▶ Formati file supportati FAT, FAT32, NTFS, HFS, HFS+
- Servizi di rete locale
	- DHCP server, DNS Dinamico
	- ▶ Routing (NAT, NAPT, etc.)
	- ▶ Virtual Server, Port Mapping
	- ▶ Firewall, URL Filtering
	- ▶ Media Server UPnP AV DLNA
- **Configurazione e gestione locale del Modem mediante interfaccia locale web based**
- Servizi di rete remoti:
	- Gestione contenuti disco USB collegato al Modem
	- Aggiornamento, configurazione, diagnosi e gestione remota mediante protocollo CWMP (BroadBand Forum TR-069)
- 8 LED per visualizzazione principali stati del Modem
- Alimentazione: vedere l'etichetta posta sul fondo del Modem

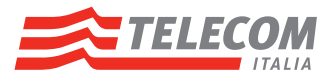

# <span id="page-6-0"></span>2.1 Porte e LED

Questa sezione fornisce una panoramica delle porte e dei LED presenti sul Modem:

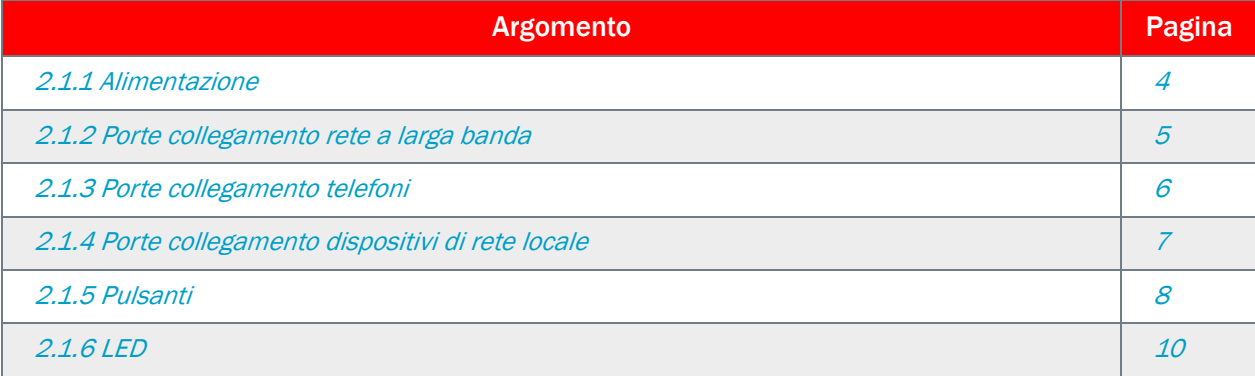

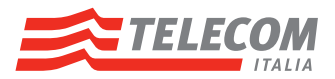

# <span id="page-7-0"></span>2.1.1 Alimentazione

## Panoramica

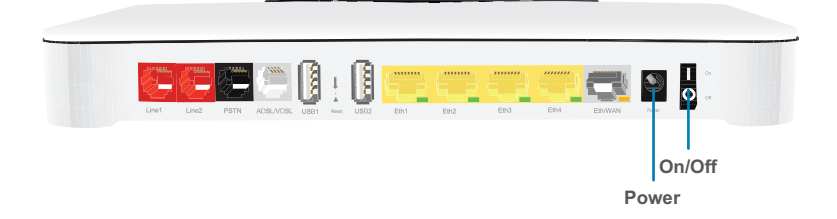

### Presa di corrente

La presa di corrente (Power) consente il collegamento con l'alimentazione.

ŋ Utilizzare solo l'alimentatore fornito con il Modem.

#### Interruttore di alimentazione

L'interruttore di alimentazione (On/Off) consente di accendere/spegnere il Modem.

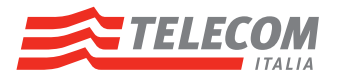

# <span id="page-8-0"></span>2.1.2 Porte collegamento rete a larga banda

## Panoramica

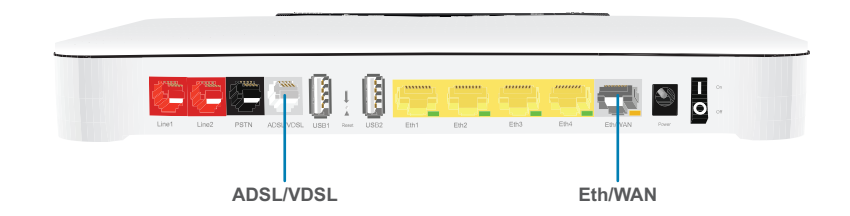

### Porta ADSL/VDSL

Questa porta è da utilizzarsi nel caso di offerte DSL per collegare il Modem alla rete larga banda di Telecom Italia.

#### Porta Eth/WAN

Questa porta è da utilizzarsi nel caso di offerte FIBRA per collegare il Modem alla terminazione ottica della rete a larga banda di Telecom Italia.

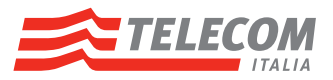

# <span id="page-9-0"></span>2.1.3 Porte collegamento telefoni

### Panoramica

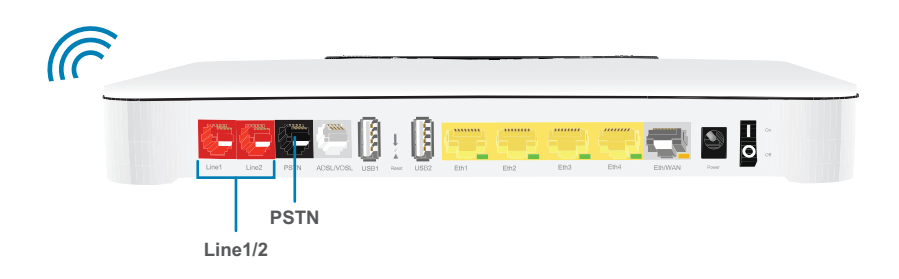

### Telefoni DECT

Il Modem integra una stazione base DECT che consente di collegare i telefoni DECT al Modem.

### Porte Line1 e Line2

Per le offerte Voce, le porte Line1 e Line2 consentono di collegare un telefono tradizionale al Modem ed effettuare telefonate via rete VoIP.

Per ulteriori informazioni, vedere "3.1 [Collegamento telefoni al Modem" a pagina](#page-17-1) 14.

### Porta PSTN

Il modem consente la ricezione delle chiamate su porta PSTN. L'utilizzo della porta PSTN in uscita avviene solo in caso di modem spento o adsl non allineata. Al momento in nessun caso è possibile veicolare una chiamata verso porta PSTN se il modem è acceso e allineato, indipendentemente se il voip è funzionante o no.

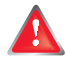

Per offerta FIBRA con servizio Voce incluso, si tenga presente che non sarà possibile effettuare chiamate di emergenza quando la connessione Internet è inattiva o il Modem è spento.

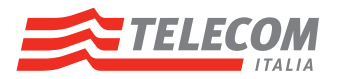

## <span id="page-10-0"></span>2.1.4 Porte collegamento dispositivi di rete locale

#### Panoramica

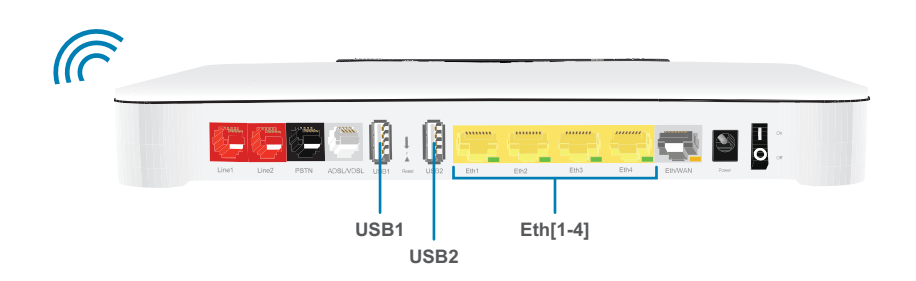

#### Punti di accesso Wi-Fi

Il Modem incorpora 2 punti di accesso Wi-Fi certificati, rispettivamente sulle bande 2.4Ghz e 5Ghz, che consentono di connettere dispositivi Wi-Fi (anche denominati Client Wi-Fi o Wireless) anch'essi certificati Wi-Fi.

Per ulteriori informazioni, vedere "3.3 [Collegamento computer in Wi-Fi" a pagina](#page-19-1) 16.

### Porte USB

Le 2 porte USB (USB1 e USB2) possono essere utilizzate per:

- Collegare un dispositivo di archiviazione di massa USB (ad esempio hard disk usb, memorie usb, …) per condividerne i contenuti (ad esempio, musica, film,…) sulla rete locale tramite le funzionalità di *File Server* o di *Media Server*;
- collegare una stampante USB per condividerla e poter stampare da più dispositivi collegati in rete locale.

Per ulteriori informazioni, vedere "6 [Condivisione di contenuti su dispositivo di archiviazione USB" a pagina](#page-52-1) 49.

### Porte Ethernet

Le porte Ethernet (Eth1-2-3-4) consentono di connettere dispositivi Ethernet (ad esempio computer) alla rete locale. Per ulteriori informazioni, vedere "3 [Installazione" a pagina](#page-16-1) 13.

Tutte le porte Ethernet sono porte Gigabit Ethernet con una velocità massima di 1 Gbps (Gigabit al secondo) e supportano la funzionalità Wake on LAN.

Ogni porta Ethernet ospita un LED per indicare l'integrità o l'attività del relativo collegamento.

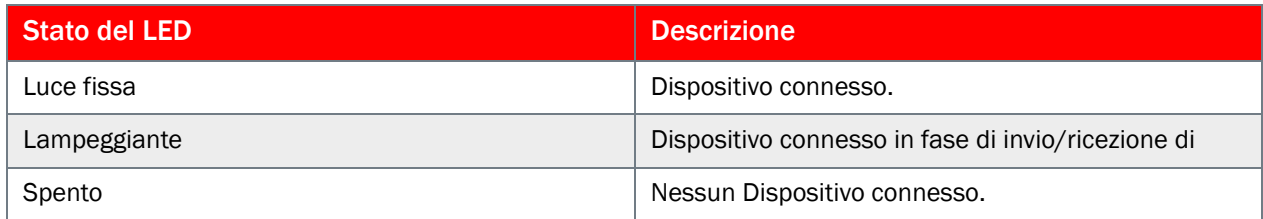

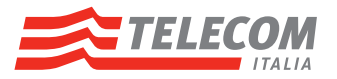

## <span id="page-11-0"></span>2.1.5 Pulsanti

#### Panoramica

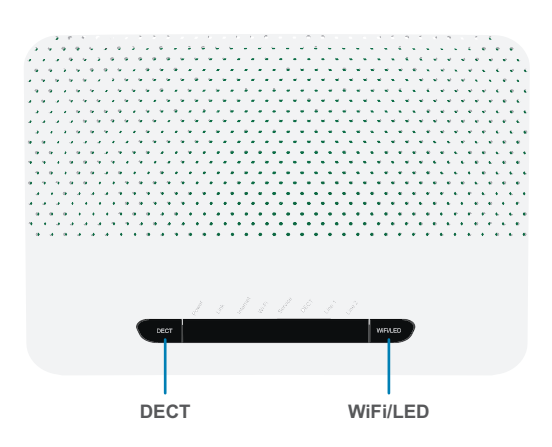

### Pulsante DECT

Il pulsante DECT ha due funzionalità:

- per cercare tutti i telefoni DECT connessi al Modem premendo da 1 a 2 secondi il pulsante;
- per registrare e consentire di connettere telefoni DECT alla stazione base DECT del Modem stesso premendo più di 3 secondi il pulsante. Una volta avviata la registrazione secondo le indicazioni del manuale d'uso del telefono DECT, si presenterà sul display del telefono stesso la richiesta di digitazione del PIN DECT del Modem che è "0000".

Per ulteriori informazioni, vedere "3.1 [Collegamento telefoni al Modem" a pagina](#page-17-1) 14.

#### <span id="page-11-1"></span>Pulsante WiFi/LED

Il pulsante WiFi/LED ha tre funzionalità:

- per accendere/spegnere la rete Wi-Fi;
- per accendere nuovamente i LED attivi (temporaneamente spenti per risparmio energetico);
- per avviare la procedura di registrazione semplificata di dispositivi Wi-Fi supportanti la modalità WPS.
	- La pressione del pulsante Wi-Fi/LED per avviare la procedura di registrazione semplificata dei Ţ
		- dispositivi (WPS) comporta la caduta temporanea ed il successivo ripristino di tutte le connessioni Wi-Fi attive al momento.

Per ulteriori informazioni sulla procedura di collegamento e registrazione di dispositivi Wi-Fi, vedere "3.3 [Collegamento computer in Wi-Fi" a pagina](#page-19-1) <sup>16</sup>.

La seguente tabella descrive il comportamento del pulsante Wi-Fi/LED:

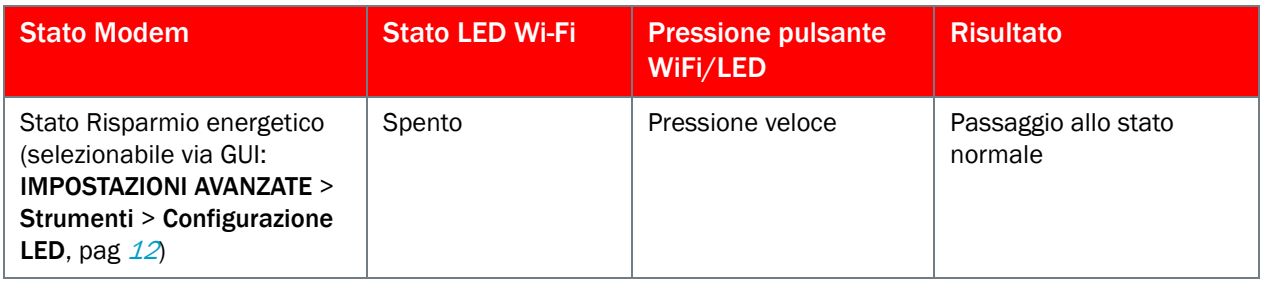

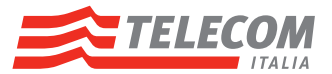

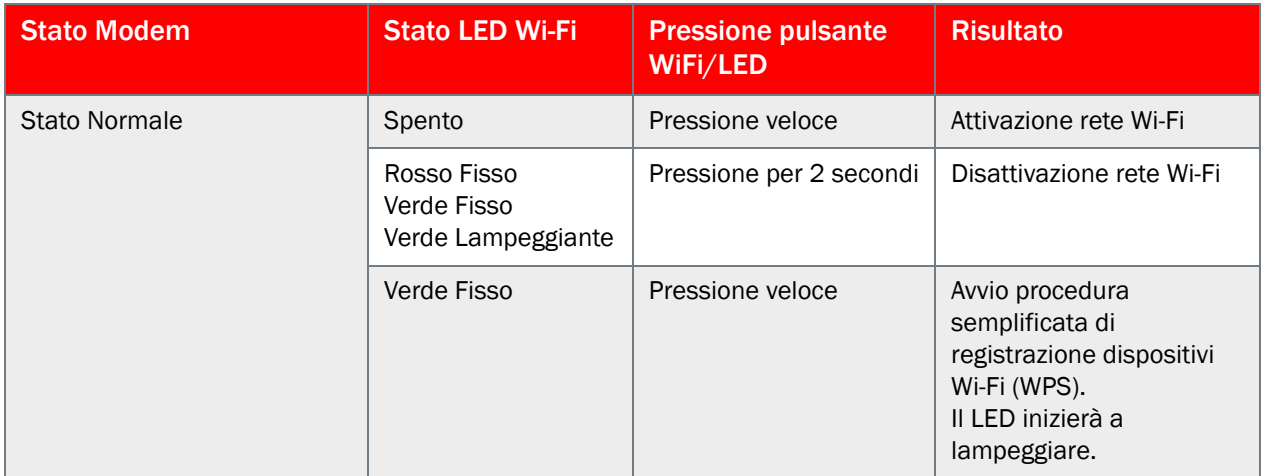

## Pulsante Reset (Ripristina)

La pressione per 30 secondi del pulsante Reset posto sul retro dell'apparato effettua il ripristino delle impostazioni di fabbrica predefinite del Modem.

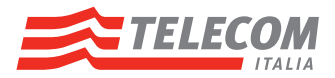

## <span id="page-13-0"></span>2.1.6 LED

#### Introduzione

Sul pannello superiore del Modem sono presenti alcuni LED che indicano lo stato dell'apparato stesso.

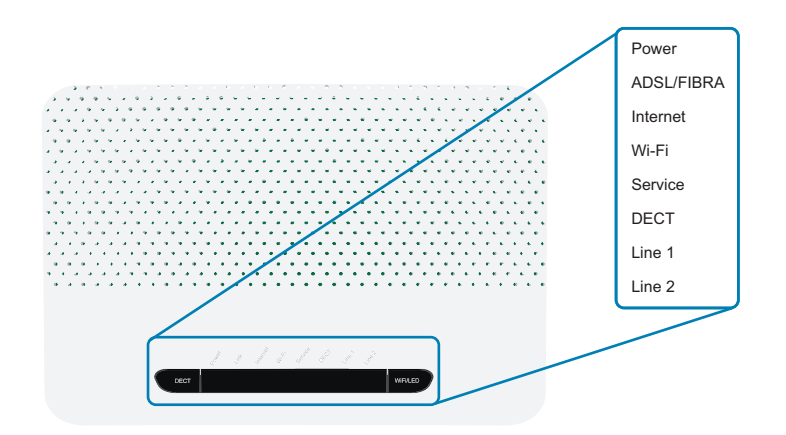

#### Attivazione dei LED di stato

Se solo il LED Power è acceso con luce fissa tenue, premere velocemente il pulsante WiFi/LED per poter visualizzare lo stato di tutti i LED.

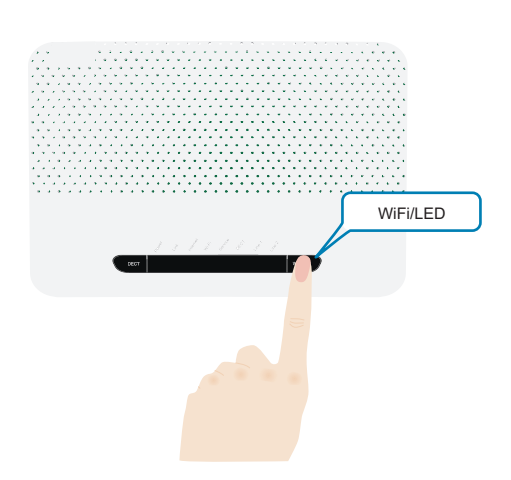

Per ulteriori informazioni, vedere ["Pulsante WiFi/LED" a pagina](#page-11-1) 8.

#### LED Power

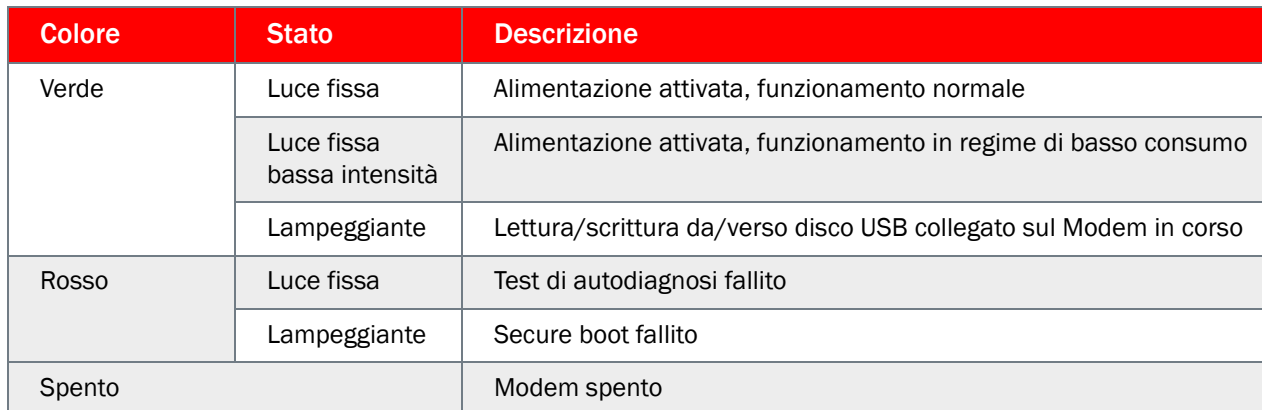

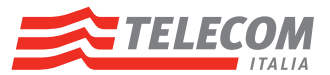

## LED ADSL/FIBRA (se si utilizza lo scenario Modem DSL)

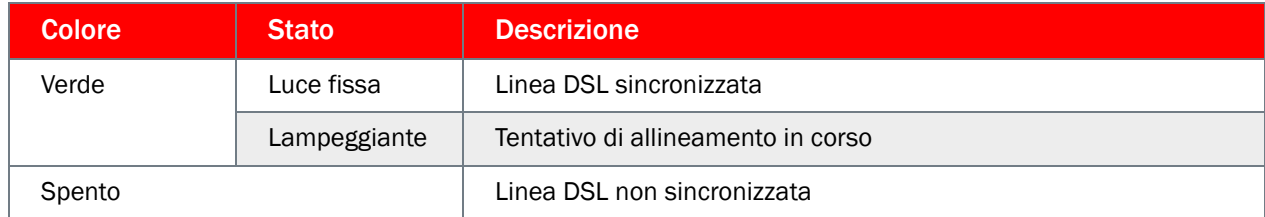

## LED ADSL/FIBRA (se si utilizza lo scenario Terminazione di Rete Ottica)

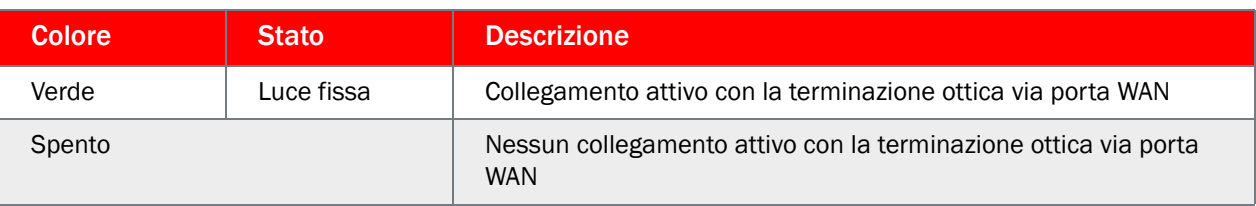

### LED Internet

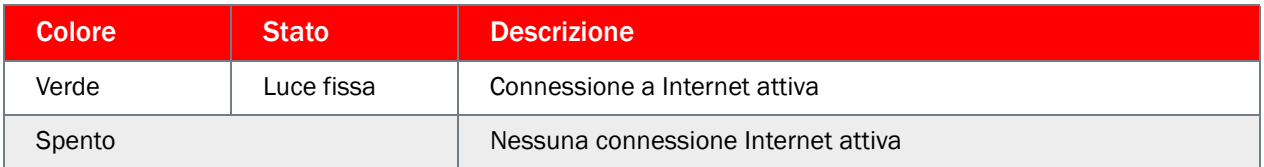

## LED Wi-Fi

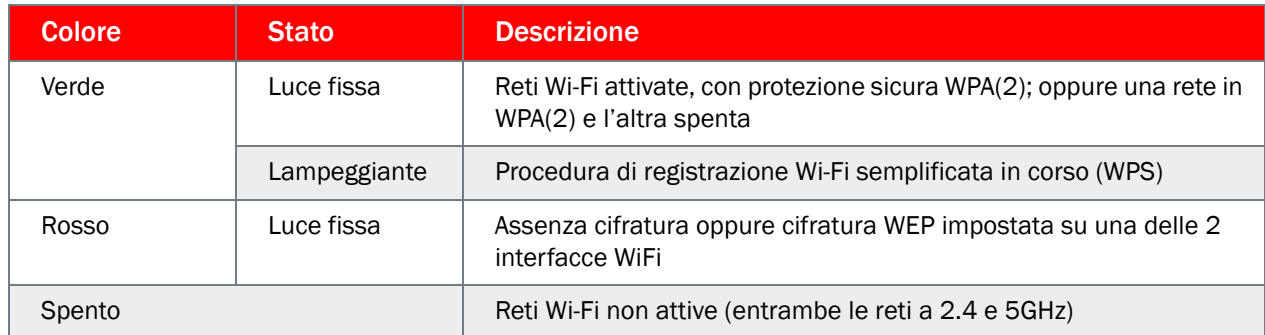

## LED Service

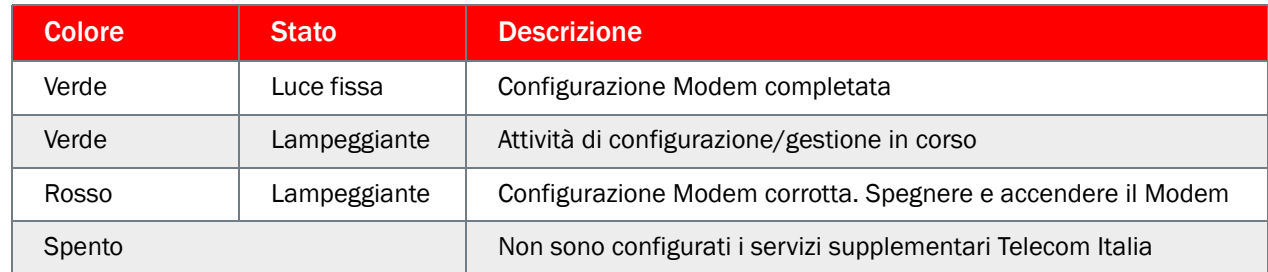

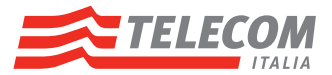

### LED DECT

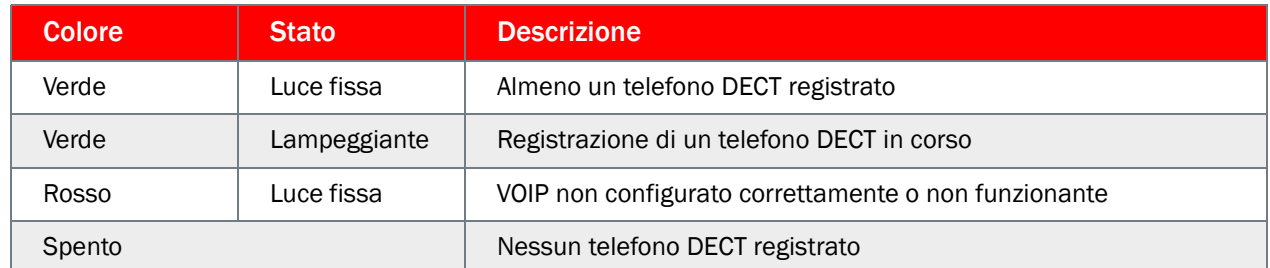

## LED Line 1/2

Ţ

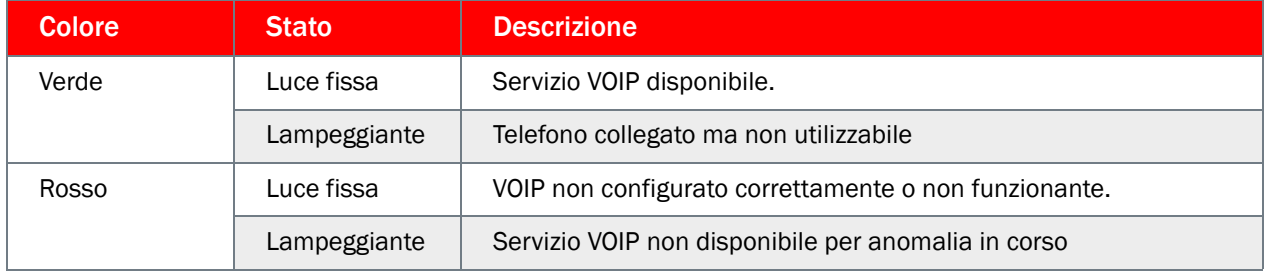

#### *IMPORTANTE:*

In regime di basso consumo, tutti i LED (ad eccezione del Power) risulteranno SPENTI

### <span id="page-15-0"></span>Configurazione modalità LED

Il Modem rende disponibile una funzionalità per spegnere tutti i LED (ad eccezione del Power). Il Modem passa in tale condizione quando per circa 2 minuti non vi sono state significative variazioni degli stati di funzionamento visualizzati tramite i LED stessi.

#### *Configurazione modalità LED tramite pagine locali di gestione Modem*

Per attivare o disattivare la modalità LED a basso consumo, procedere come indicato di seguito:

- 1 Utilizzare un dispositivo dotato di browser già connesso alla rete, ad esempio un computer.
- 2 Aprire il browser Web.
- 3 Accedere alle pagine di gestione del Modem (<http://192.168.1.1>o [http://modemtelecom\)](http://modemtelecom).
- 4 Una volta visualizzata la pagina principale di gestione, cliccare sulla voce IMPOSTAZIONI AVANZATE posta sulla parte sinistra.
- **5** Cliccare su Strumenti.
- 6 Nella sezione Configurazione LED selezionare la modalità desiderata (basso consumo attivo o non attivo).
- 7 Nella sezione Stato LED del Modem è riprodotta la visualizzazione dello stato dei LED fisici posti sulla parte superiore dell'apparato.

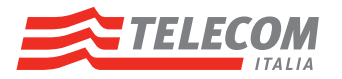

# <span id="page-16-1"></span><span id="page-16-0"></span>3 Installazione

### Premessa

Questo capitolo descrive come installare il Modem e fruire dei principali servizi resi disponibili.

### Installazione e collegamenti per la fruizione dei principali servizi erogati dal Modem

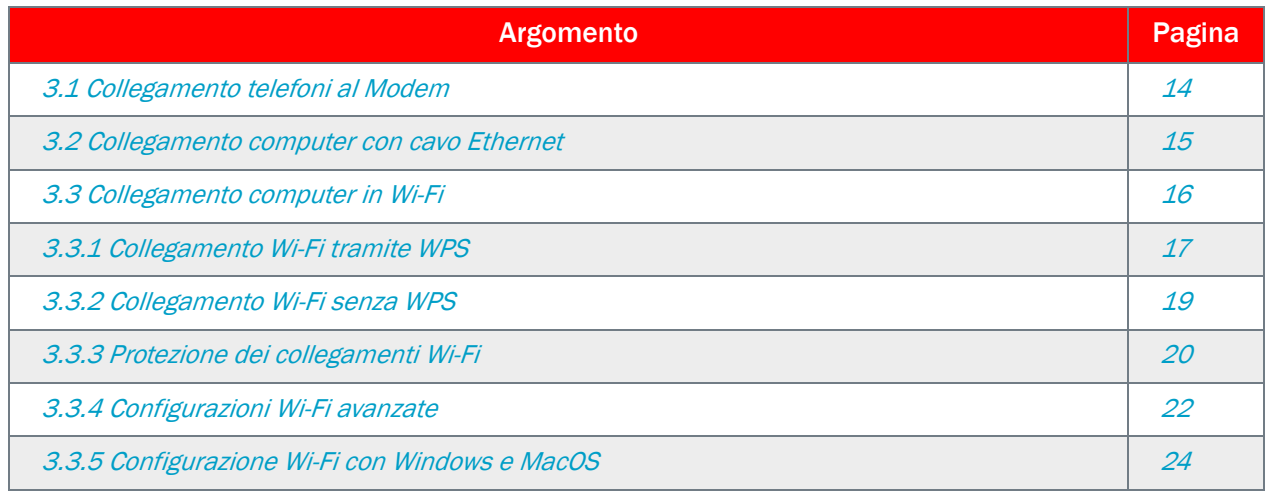

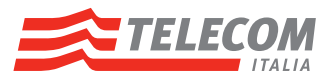

# <span id="page-17-1"></span><span id="page-17-0"></span>3.1 Collegamento telefoni al Modem

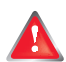

Non collegare cavi al Modem finché non si ricevono istruzioni in tal senso.

Collegare il Modem alla rete a larga banda ed i telefoni tradizionali o DECT come indicato nella "Guida rapida d'installazione" cartacea contenuta nella confezione del Modem.

#### Collegamento telefoni alle porte "Line 1" e "Line 2"

E' possibile collegare fino a 2 telefoni tradizionali e/o DECT, alle porte Line 1 e Line 2, mediante un cavo telefonico normalmente utilizzato per il collegamento alle prese telefoniche a muro.

#### Collegamento telefoni DECT

Il Modem integra una stazione base DECT che consente di collegare i telefoni DECT al Modem senza un cavo telefonico di collegamento. In questo modo, è possibile posizionare il telefono lontano dal Modem.

#### *Registrazione di un telefono DECT al Modem*

Per registrare un telefono DECT sul Modem:

- 1 Disassociare il telefono DECT dalla base a cui è registrato dal menu impostazioni del telefono stesso (fare riferimento alla guida del telefono per maggiori informazioni).
- 2 Premere sul Modem il tasto DECT per più di 3 secondi. Sarà avviata la procedura automatica di registrazione.
- 3 Associare il telefono DECT al Modem dal menu impostazioni del telefono stesso (fare riferimento alla guida del telefono per maggiori informazioni). Se richiesto l'inserimento del PIN digitare sul telefono "0000".
- 4 Al termine dell'operazione il telefono DECT è associato al Modem.

#### *Ricerca dei telefoni DECT*

Per ricercare i telefoni DECT registrati al Modem e spostati o momentaneamente non reperibili:

- 1 Premere il tasto DECT per meno di 2 secondi.
- 2 Tutti i telefoni DECT collegati e registrati al Modem squilleranno.

Squilleranno esclusivamente i telefoni DECT con pile adeguatamente cariche.

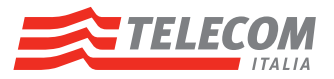

# <span id="page-18-0"></span>3.2 Collegamento computer con cavo Ethernet

#### **Requisiti**

- Sia il dispositivo di rete (ad esempio, un computer, una console di gioco,…) sia il Modem devono disporre di una porta Ethernet libera.
- Si consiglia che il dispositivo di rete sia configurato per ottenere automaticamente un indirizzo IP. Questa è l'impostazione predefinita.

### Cavo Ethernet

Nella confezione sarà presente un cavo con connettori gialli. Si tratta del cavo Ethernet.

#### Procedura

Procedere come indicato di seguito:

1 Collegare un'estremità del cavo Ethernet a una delle porte Ethernet gialle del Modem:

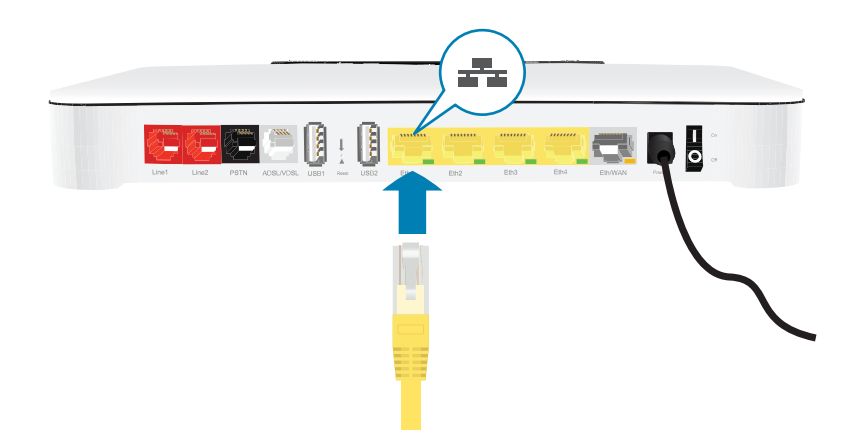

Non è possibile utilizzare la porta WAN grigia per connettersi alla porta Ethernet locale. La porta WAN può essere utilizzata solo per collegare il Modem ad un'interfaccia di rete per la banda larga.

2 Collegare al dispositivo di rete l'altra estremità del cavo Ethernet.

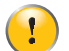

 $\mathbf{I}$ 

Il Modem non supporta Power over Ethernet (PoE).

Tutte le periferiche di rete che sono collegate al Modem devono essere alimentate da un proprio alimentatore.

3 Il dispositivo di rete è ora collegato alla rete. Non è necessaria una configurazione aggiuntiva salvo diversamente indicato da Telecom Italia.

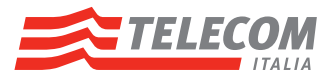

# <span id="page-19-1"></span><span id="page-19-0"></span>3.3 Collegamento computer in Wi-Fi

#### Introduzione

Il Modem dispone di interfaccia Wi-Fi integrata (Access Point Wi-Fi) che permette di collegare senza fili ad Internet diverse periferiche Wi-Fi. Il collegamento Wi-Fi del tuo Modem è identificata dal nome della rete Wi-Fi (SSID) ed è protetta attraverso una chiave di cifratura (vedere "3.3.3 [Protezione dei collegamenti Wi-Fi" a](#page-23-0)  [pagina](#page-23-0) <sup>20</sup>).

#### Componenti necessari per configurare una rete Wi-Fi

- Il Modem, che incorpora una doppia interfaccia Wi-Fi (Access Point)
- Un dispositivo con interfaccia Wi-Fi integrata o esterna (Client Wi-Fi quali, ad esempio, un computer, uno smartphone, una stampante di rete,…)

#### Client Wi-Fi

Il client Wi-Fi consente di connettere un dispositivo, in genere un computer, a un punto di accesso Wi-Fi. Sono disponibili client sia incorporati che esterni (ad esempio tramite USB).

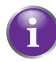

Anche periferiche come lettori multimediali e smartphone possono disporre di un client Wi-Fi incorporato. Per ulteriori informazioni, consultare la documentazione del dispositivo.

Consultare la documentazione del computer in caso di dubbio sulla presenza di un client Wi-Fi nel computer.

#### Configurazione dei client Wi-Fi

Per ulteriori informazioni su come stabilire un collegamento Wi-Fi con il Modem, vedere *["3.3.1 Collegamento](#page-20-0)  [Wi-Fi tramite WPS" a pagina 17](#page-20-0)* e "3.3.2 [Collegamento Wi-Fi senza WPS" a pagina](#page-22-0) <sup>19</sup>.

#### Protezione del collegamento Wi-Fi

Quando si utilizza un collegamento non protetto, ovvero senza cifratura, chiunque si trovi entro l'area di copertura del Modem può accedervi. In tal caso:

- persone sconosciute possono utilizzare il collegamento per accedere a Internet oppure accedere ai dati dei tuoi dispositivi connessi al Modem;
- gli hacker possono utilizzare il collegamento per commettere crimini informatici.

È possibile evitare facilmente tutto ciò mantenendo le preconfigurazioni di protezione dei punti di accesso Wi-Fi incorporati nel Modem. Inoltre, allo scopo di mantenere nel tempo tale livello di protezione, è fortemente suggerito cambiare periodicamente il valore della chiave di cifratura.

Per ulteriori informazioni, vedere "3.3.3 [Protezione dei collegamenti Wi-Fi" a pagina](#page-23-0) 20.

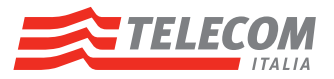

# <span id="page-20-0"></span>3.3.1 Collegamento Wi-Fi tramite WPS

#### **WPS**

Il WPS (Wi-Fi Protected Setup) consente di aggiungere nuovi client Wi-Fi alla rete locale in modo semplice e rapido, senza dover immettere alcuna delle impostazioni Wi-Fi (nome rete, chiave Wi-Fi, tipo di cifratura).

E' possibile avviare il metodo WPS tramite due modalità: attraverso il pulsante WiFi/LED posto sulla parte superiore del Modem e tramite le pagine di gestione del Modem (GUI).

#### Requisiti

I client Wi-Fi deve supportare WPS. Consultare in proposito la documentazione del client Wi-Fi.

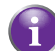

Sia Windows 8, Windows 7 e Windows Vista Service Pack 1 dispongono del supporto WPS nativo.

Il Modem è preconfigurato per utilizzare la cifratura WPA-PSK TKIP AES 256bit.

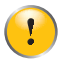

Il metodo WPS non è disponibile quando il Modem è configurato con cifratura WEP oppure senza cifratura.

#### Impostazioni Wi-Fi native del Modem

Se il valore nome di rete Wi-Fi (SSID) non è stato modificato:

il nome di rete Wi-Fi è stampato sull'etichetta presente sul fondo del Modem;

#### Impostazioni Wi-Fi modificate e dimenticate

Se le impostazioni Wi-Fi sono state modificate manualmente e sono state dimenticate, si possono recuperare visualizzando la configurazione del Modem in essere accedendo alle pagine di gestione del Modem stesso (GUI).

Procedere come segue:

- 1 Utilizzare un dispositivo dotato di browser già connesso alla rete, ad esempio un computer.
- 2 Accedere alle pagine di gestione del Modem (<http://192.168.1.1>o<http://modemtelecom>). Per ulteriori informazioni, vedere "8.1 [Accesso locale" a pagina](#page-71-1) 68.
- 3 Nella pagina principale visualizzata sono riportati i dati relativi alle impostazioni Wi-Fi delle due interfacce Wi-Fi.

### Procedura tramite pulsante WiFi/LED

Procedere come indicato di seguito:

1 Premere brevemente (ca 1 sec) il pulsante WiFi/LED sul Modem:

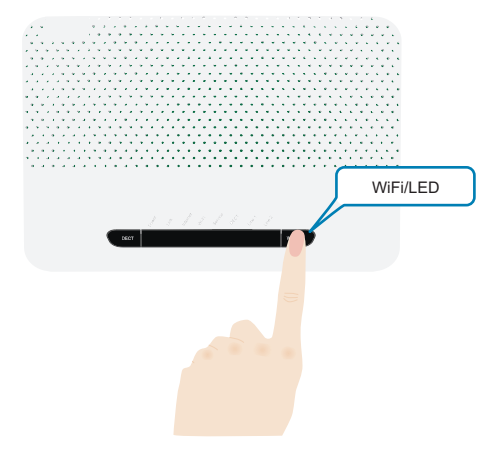

2 Il LED Wi-Fi passa nello stato Verde lampeggiante e da questo momento si hanno a disposizione 2 minuti per avviare il WPS nel client Wi-Fi.

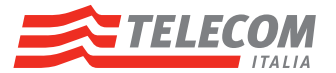

- 3 Avviare la procedura WPS nel client Wi-Fi del computer:
	- avviare il pannello di gestione dei collegamenti Wi-Fi del computer;
	- selezionare il nome rete Wi-Fi corrispondente a quella del Modem.
- 4 Il Modem avvia automaticamente lo scambio delle altre impostazioni Wi-Fi.
- 5 Al termine della procedura il LED Wi-Fi passa nello stato verde luce fissa.

### Procedura tramite pagine gestione Modem:

#### *Tramite pulsante WPS virtuale:*

- 1 Utilizzare un dispositivo dotato di browser già connesso alla rete, ad esempio un computer.
- 2 Accedere alle pagine di gestione del Modem (<http://192.168.1.1>o<http://modemtelecom>). Per ulteriori informazioni, vedere " "8 [Gestione del Modem" a pagina](#page-70-1) 67.
- 3 Selezionare cliccando in ordine su IMPOSTAZIONI BASE, poi Wi-Fi, poi Wi-Fi 2.4 GHz oppure Wi-Fi 5 GHz.
- 4 Cliccare in alto a destra Configura.
- 5 Nella sezione Collega un nuovo host con tasto WPS.
- 6 Attivare la procedura WPS cliccando il pulsante Esegui.

#### *Tramite PIN:*

- 1 Utilizzare un dispositivo dotato di browser già connesso alla rete, ad esempio un computer.
- 2 Accedere alle pagine di gestione del Modem (<http://192.168.1.1>o<http://modemtelecom>). Per ulteriori informazioni, vedere "8 [Gestione del Modem" a pagina](#page-70-1) 67.
- 3 Selezionare cliccando in ordine su IMPOSTAZIONI BASE, poi Wi-Fi, poi Wi-Fi 2.4 GHz oppure Wi-Fi 5 GHz.
- 4 Cliccare in alto a destra Configura.
- 5 Nella sezione Collega un nuovo host con il PIN.
- 6 Inserire il PIN riportato sull'etichetta del client Wi-Fi che si vuole associare (solo caratteri numerici).
- 7 Attiva procedura WPS PIN cliccando il pulsante Esegui.

### Risoluzione dei problemi

Se si riscontrano problemi con il collegamento del client Wi-Fi tramite WPS, la causa potrebbe essere uno dei seguenti motivi:

- **n** Impossibile eseguire correttamente WPS: configurare il client Wi-Fi manualmente. Per ulteriori informazioni, vedere "3.3.2 Collegamento Wi-Fi senza [WPS" a pagina](#page-22-0) <sup>19</sup>.
- Collegamento Wi-Fi non andato a buon fine: il client Wi-Fi potrebbe essere al di fuori dell'area di copertura, spostare il client Wi-Fi più vicino al Modem oppure utilizzare un ripetitore Wi-Fi per ampliare l'area di copertura della rete Wi-Fi.
- Collegamento Wi-Fi discontinuo: è probabile un'interferenza di un altro dispositivo sul canale Wi-Fi selezionato, cambiare il canale Wi-Fi del Modem. Per ulteriori informazioni, vedere "3.3.4 [Configurazioni Wi-Fi avanzate" a pagina](#page-25-0) 22.

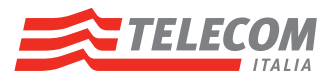

# <span id="page-22-0"></span>3.3.2 Collegamento Wi-Fi senza WPS

#### Procedura preliminare

Prima di poter connettere un dispositivo Wi-Fi (ad esempio, un computer) al Modem, è necessario conoscere le impostazioni Wi-Fi del Modem in essere al momento della configurazione del collegamento, ovvero:

- Il nome della rete Wi-Fi (SSID)
- La modalità e chiave di cifratura Wi-Fi

#### Impostazioni Wi-Fi native del Modem

Se i valori di nome di rete Wi-Fi (SSID), modalità e la chiave di cifratura Wi-Fi non sono stati modificati:

- il nome di rete Wi-Fi è stampato sull'etichetta presente sul fondo del Modem;
- la modalità di cifratura è WPA-PSK TKIP AES 256bit:
- la chiave di cifratura Wi-Fi è stampata sull'etichetta presente sul fondo del Modem

#### Impostazioni Wi-Fi modificate e dimenticate

Se le impostazioni Wi-Fi sono state modificate manualmente e sono state dimenticate, si possono recuperare visualizzando la configurazione del Modem in essere accedendo alle pagine di gestione del Modem stesso (GUI).

Procedere come segue:

- 1 Utilizzare un dispositivo dotato di browser già connesso alla rete, ad esempio un computer.
- 2 Accedere alle pagine di gestione del Modem (<http://192.168.1.1>o<http://modemtelecom>). Per ulteriori informazioni, vedere "8 [Gestione del Modem" a pagina](#page-70-1) 67.
- 3 Nella pagina principale visualizzata sono riportati i dati relativi alle impostazioni Wi-Fi delle due interfacce Wi-Fi.

#### Collegamento dispositivi Wi-Fi

Configurare il dispositivo Wi-Fi con le stesse impostazioni Wi-Fi del Modem (nome di rete, modalità e chiave di cifratura Wi-Fi). La procedura di configurazione è diversa e correlata al Sistema Operativo del computer e al dispositivo Wi-Fi.

- Nel caso più generale di computer integranti client Wi-Fi, vedere "3.3.5 Configurazione Wi-Fi con Windows e [MacOS" a pagina](#page-27-0) <sup>24</sup> per ulteriori informazioni.
- Nel caso di dispositivi Wi-Fi tipo tablet o smartphone e se le impostazioni Wi-Fi del Modem non sono state modificate, è possibile configurare la rete Wi-Fi tramite il QR Code riportato anch'esso sull'etichetta presente sul fondo del Modem. Scaricare e usare un'app specifica per il dispositivo (es. i-nigma, Qrafter, QRDroid).
- Nel caso di dispositivi Wi-Fi non generici e/o non integrati nel computer è invece necessario usare la relativa documentazione di riferimento.

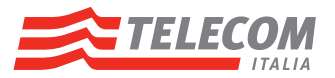

# <span id="page-23-0"></span>3.3.3 Protezione dei collegamenti Wi-Fi

#### Introduzione

È possibile proteggere la comunicazione Wi-Fi tra i dispositivi Wi-Fi e il Modem utilizzando modalità e chiave Wi-Fi specifica ed unica per il Modem. Ciò significa che:

- Solo i dispositivi che utilizzano il nome di rete (SSID), la modalità e chiave Wi-Fi identici a quelli in essere sul Modem stesso possono connettersi alla rete.
- Tutti i dati che passano attraverso il punto di accesso Wi-Fi sono cifrati e protetti.

#### Tipi di cifratura Wi-Fi

Nel corso degli anni sono stati sviluppati diversi tipi di codifiche. L'elenco riportato di seguito propone una panoramica dei tipi di cifratura presentati in ordine decrescente in base al livello di protezione, pertanto il livello di protezione più elevato si trova all'inizio dell'elenco.

#### Cifratura WPA-PSK TKIP-AES 256 bit:

E' la modalità preimpostata nativamente sul Modem.

Il collegamento Wi-Fi è protetto con una chiave di cifratura WPA+WPA2.

Si tratta di una modalità mista. In questa modalità, WPA2 è il tipo di cifratura preferita, tuttavia i dispositivi che non supportano WPA2 possono comunque utilizzare WPA come tipo di cifratura. Scegliere questa modalità se non tutti i dispositivi Wi-Fi supportano WPA2 o in caso di dubbio. I dispositivi Wi-Fi che supportano WPA2 utilizzeranno WPA2, mentre gli altri utilizzeranno WPA.

#### ▶ WPA-PSK AES 256 bit

La versione più recente e più sicura di modalità WPA. Scegliere questa versione se si sa con certezza che tutti i dispositivi Wi-Fi supportano WPA2.

#### ▶ WPA-PSK TKIP 256 bit

necessario prima:

E' la prima versione di WPA. Scegliere questa opzione se si sa con certezza che nessuno dei dispositivi Wi-Fi supporta WPA2.

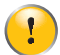

Aggiornare Windows XP a Service Pack 3.

oppure in caso computer già aggiornato a Windows XP Service Pack 2 (SP2):

■ Installare l'aggiornamento Windows seguente: [http://support.microsoft.com/kb/917021.](http://support.microsoft.com/ kb/917021)

Nel caso di computer Windows XP e si desidera configurare WPA2 (WPA-PSK AES 256 bit), è

■ Cifratura WEP:

E' il tipo di cifratura meno sicura per le connessioni Wi-Fi. Come WPA-PSK, utilizza una chiave definita dall'utente ma è stato provato che con WEP possono verificarsi alcuni problemi di protezione.

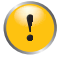

Anche se il Modem consente di utilizzare WEP o, addirittura, di non utilizzare alcuna protezione, si consiglia di non scegliere alcuna di queste due soluzioni. Utilizzare WPA-PSK TKIP-AES 256 bit o, se non possibile, WPA-PSK TKIP.

#### Modifica protezione Wi-Fi del Modem

Procedere come segue:

- 1 Utilizzare un dispositivo dotato di browser già connesso alla rete, ad esempio un computer.
- 2 Accedere alle pagine di gestione del Modem (<http://192.168.1.1>o<http://modemtelecom>). Per ulteriori informazioni, vedere "8 [Gestione del Modem" a pagina](#page-70-1) 67.
- 3 Nella pagina principale (Home) fare clic sul pulsante Sicurezza Wi-Fi relativo alla rete Wi-Fi (2,4Ghz e 5Ghz) cui si desiderano variare le impostazioni.
- 4 Viene resa possibile la modifica dei parametri Wi-Fi. Nel campo Modalità cifratura selezionare l'eventuale nuova modalità di cifratura, ad esempio WPA-PSK TKIP-AES 256 bit.
- 5 Nel campo Password inserire la nuova chiave di cifratura. La chiave di cifratura WPA deve essere di almeno 12 - 32 caratteri con almeno una maiuscola, una minuscola, un numero e un carattere speciale a scelta tra le lettere a-z, A-Z e tra i numeri 0-9, ad esempio **pAssw0rdm0demPlUsTelec0m**.
- 6 Fare clic su Salva.
- 7 Riconfigurare tutti i dispositivi Wi-Fi collegati al Modem utilizzando le nuove impostazioni di protezione.

Per ulteriori informazioni, vedere *["3.3.1 Collegamento Wi-Fi tramite WPS" a pagina 17](#page-20-0)* o *["3.3.2 Collegamento Wi-](#page-22-0)[Fi senza WPS" a pagina 19](#page-22-0)*.

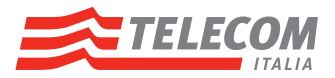

# <span id="page-25-0"></span>3.3.4 Configurazioni Wi-Fi avanzate

#### Introduzione

Questa sezione descrive le funzionalità avanzate Wi-Fi e relative possibilità di configurazione.

Il Modem è dotato di una doppia interfaccia radio (2.4Ghz e 5Ghz), quindi doppia rete Wi-Fi, e permette la trasmissione dati Wi-Fi su entrambe le frequenze simultaneamente.

Generalmente le operazioni di modifica della configurazione Wi-Fi possono essere applicate ad entrambe le reti simultaneamente o in modo del tutto indipendente su una specifica rete. Infatti le operazioni di modifica sono precedute dalla visualizzazione di un avviso per invitare a selezionare l'ambito di applicazione della modifica stessa, rispettivamente su tutte e due le interfacce (cliccando sul pulsante Avanti) oppure solo sull'interfaccia selezionata (cliccando sul pulsante Annulla).

#### Passi preliminari

Le operazioni di verifica dello stato di funzionamento o di modifica della configurazione del Modem devono essere precedute due passi preliminari volti ad accedere alla pagina principale di gestione del Modem stesso. Procedere come segue:

- 1 Utilizzare un dispositivo dotato di browser già connesso alla rete, ad esempio un computer.
- 2 Accedere alle pagine di gestione del Modem (<http://192.168.1.1>o<http://modemtelecom>). Per ulteriori informazioni, vedere "8 [Gestione del Modem" a pagina](#page-70-1) 67.

#### Modifica abilitazione e disabilitazione singola interfaccia radio

Questa funzionalità consente di disattivare *una* interfacce radio (2,4Ghz oppure 5Ghz). Procedere come segue:

- 1 Accedere alle pagina principale di gestione del Modem (Home)
- 2 Cliccare sulla voce Attiva o Disattiva nel campo Rete Wi-Fi della rete Wi-Fi scelta per applicare la modifica

#### Modifica abilitazione e disabilitazione entrambe interfacce radio

Questa funzionalità consente di disattivare *entrambe* le interfacce radio (2,4Ghz e 5Ghz). Procedere come segue:

- 1 Accedere alle pagina principale di gestione del Modem (Home).
- 2 Una volta visualizzata la pagina principale di gestione, cliccare sulla voce IMPOSTAZIONI BASE posta sulla parte sinistra .
- 3 Cliccare sulla voce Wi-Fi.
- 4 Cliccare sulla voce Attiva o Disattiva del pulsante Interfacce Radio.
- 5 Cliccare sul pulsante "Salva" per applicare le modifiche.

#### Mostra reti Wi-Fi vicine

Questa funzionalità consente di verificare quante reti Wi-Fi sono presenti nell'ambiente circostante. Procedere come segue:

- 1 Accedere alle pagina principale di gestione del Modem (Home).
- 2 Una volta visualizzata la pagina principale di gestione, cliccare sulla voce IMPOSTAZIONI BASE posta sulla parte sinistra.
- 3 Cliccare sulla voce Wi-Fi.
- 4 Cliccare sul pulsante Mostra reti Wi-Fi vicine per ottenere la lista.

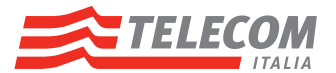

#### Modifica visibilità nome rete Wi-Fi

Questa funzionalità consente di cambiare il nome della rete e/o renderla non visibile. Procedere come segue:

- 1 Accedere alle pagina principale di gestione del Modem (Home).
- 2 Una volta visualizzata la pagina principale di gestione, cliccare sulla voce IMPOSTAZIONI BASE posta sulla parte sinistra.
- 3 Cliccare sulla voce Wi-Fi 2.4 GHz oppure Wi-Fi 5 GHz a seconda della necessità.
- 4 Cliccare in alto a destra sulla voce CONFIGURA WI-FI 2.4 GHZ / CONFIGURA WI-FI 5 GHZ.
- 5 Nel campo Rete Wi-Fi (SSID) inserire il nuovo nome della rete Wi-Fi oppure selezionare Nascosto per evitare la visibilità del nome della rete Wi-Fi da altri dispositivi.
- 6 Cliccare sul pulsante Salva per salvare le modifiche.

#### Modifica protezione Wi-Fi del Modem

Questa funzionalità consente di cambiare modalità e chiave di cifratura. Vedere "3.3.3 Protezione dei [collegamenti Wi-Fi" a pagina](#page-23-0) <sup>20</sup>.

#### Modifica lista controllo accessi (ACL, Access Control List)

Questa funzionalità consente di concedere o negare l'accesso alla rete Wi-Fi ad uno o più dispositivi specifici, in base al relativo indirizzo MAC. Procedere come segue:

- 1 Accedere alle pagina principale di gestione del Modem (Home).
- 2 Una volta visualizzata la pagina principale di gestione, cliccare sulla voce IMPOSTAZIONI BASE posta sulla parte sinistra.
- 3 Cliccare sulla voce Wi-Fi 2.4 GHz oppure Wi-Fi 5 GHz a seconda della necessità.
- 4 Cliccare in alto a destra sulla voce Configura.
- 5 Selezionare il campo Controllo Accesso da Disabilitato ad Abilitato.
- 6 Nella sezione Terminali autorizzati specificare nell'apposito campo l'indirizzo MAC del dispositivo in formato xx:xx:xx:xx:xx:xx.
- 7 Selezionare la voce Non autorizzato oppure Autorizzato rispettivamente per negare o concedere l'accesso alla rete Wi-Fi.
- 8 Cliccare sul pulsante Aggiungi per salvare le definizioni per ogni dispositivo aggiunto.
- 9 Cliccare sul pulsante Salva per salvare le modifiche.

#### Collegare dispositivi con funzionalità WPS via tasto e via PIN

Questa funzionalità consente di collegare dispositivi con funzionalità WPS via pulsante WPS virtuale e via PIN. Vedere "3.3.1 [Collegamento Wi-Fi tramite WPS" a pagina](#page-20-0) <sup>17</sup>.

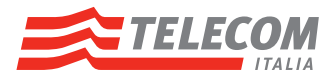

# <span id="page-27-0"></span>3.3.5 Configurazione Wi-Fi con Windows e MacOS

#### Introduzione

Questo capitolo descrive le principali modalità di configurazione di un collegamento Wi-Fi con il Modem.

Per procedere nei passi successivi è necessario disporre dei dati di configurazione Wi-Fi che sono riportati sull'etichetta posta sul fondo dell'apparato (Rete Wi-Fi e chiave di cifratura WPA-PSK).

Nel caso in cui la denominazione Rete Wi-Fi oppure la Modalità di cifratura o la Chiave di cifratura siano state variate manualmente, utilizzare queste ultime (è possibile prendere visione della configurazione corrente del Modem, vedere "3.3.2 [Collegamento Wi-Fi senza WPS" a pagina](#page-22-0) <sup>19</sup>).

#### Configurazione di un collegamento Wi-Fi su computer

Procedere in funzione del Sistema Operativo del computer:

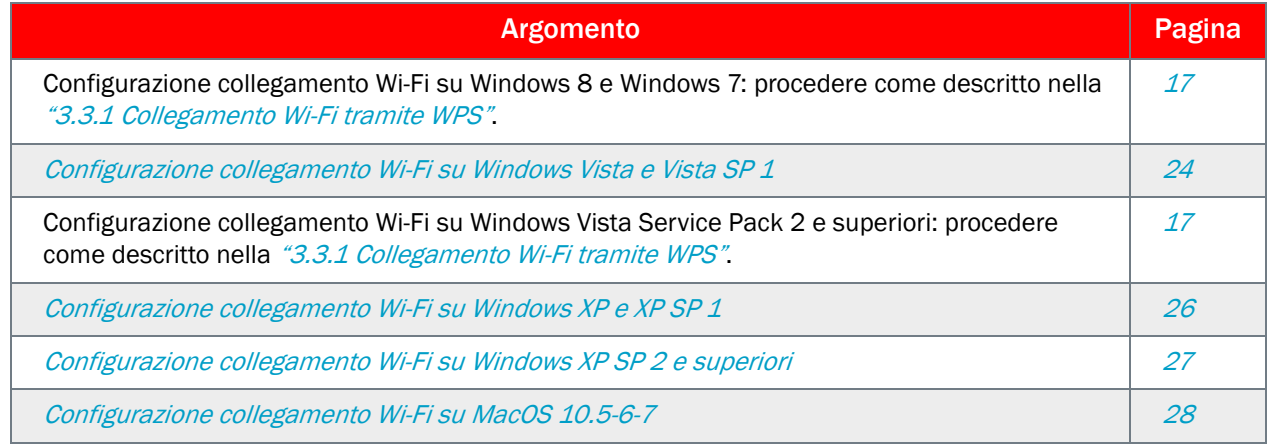

### Configurazione di un collegamento Wi-Fi su dispositivi diversi da computer

Procedere in funzione del relativo Sistema Operativo seguendo le indicazioni del relativo manuale d'uso.

#### <span id="page-27-1"></span>Configurazione collegamento Wi-Fi su Windows Vista e Vista SP 1

Procedere come segue:

- 1 1 Cliccare sull'icona <sup>1</sup> relativa al pulsante Start, che si trova in basso a sinistra dello schermo del computer;
	- 2 selezionare Connetti a.

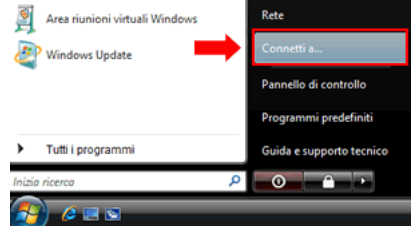

- 2 Comparirà una schermata che visualizza le reti senza fili disponibili come nella figura a lato. Procedere come segue:
	- 1 individuare la denominazione della propria Rete Wi-Fi (SSID);
	- 2 selezionare l'identificativo appena individuato cliccando sull'area evidenziata in figura.

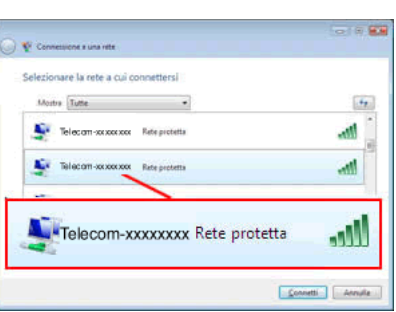

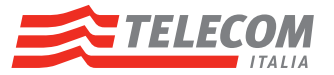

3 Cliccare sul pulsante Connetti.

4a Nel caso compaia una finestra come quella a lato seguire la seguente procedura, altrimenti proseguire al passo *[4b](#page-28-0)*:

**premere brevemente il pulsante WiFi/LED del Modem.** 

La pressione del pulsante WiFi/LED per avviare la procedura di registrazione semplificata dei terminali (WPS) comporta la caduta temporanea ed il successivo ripristino delle connessioni Wi-Fi attive al momento.

- <span id="page-28-0"></span>4b Nel caso compaia una finestra come quella a lato:
	- 1 inserire la chiave di cifratura nel campo Chiave di protezione o passphrase, facendo attenzione a non immettere spazi tra un carattere e l'altro ed alle differenze tipografiche che distinguono la lettera "o" (Oscar) dal numero "0" (zero);
	- 2 cliccare sul pulsante Connetti.
- 5 Attendere la comparsa della schermata a lato che conferma l'avvenuta connessione.
	- In alcuni casi potrebbero essere necessari alcuni minuti.
	- 1 Selezionare Salva questa rete e, se si desidera che l'avvio della connessione avvenga automaticamente, selezionare anche Avvia questa connessione automaticamente;
	- 2 Cliccare su Chiudi.
- 6 Selezionare la caratterizzazione desiderata per la connessione appena creata.

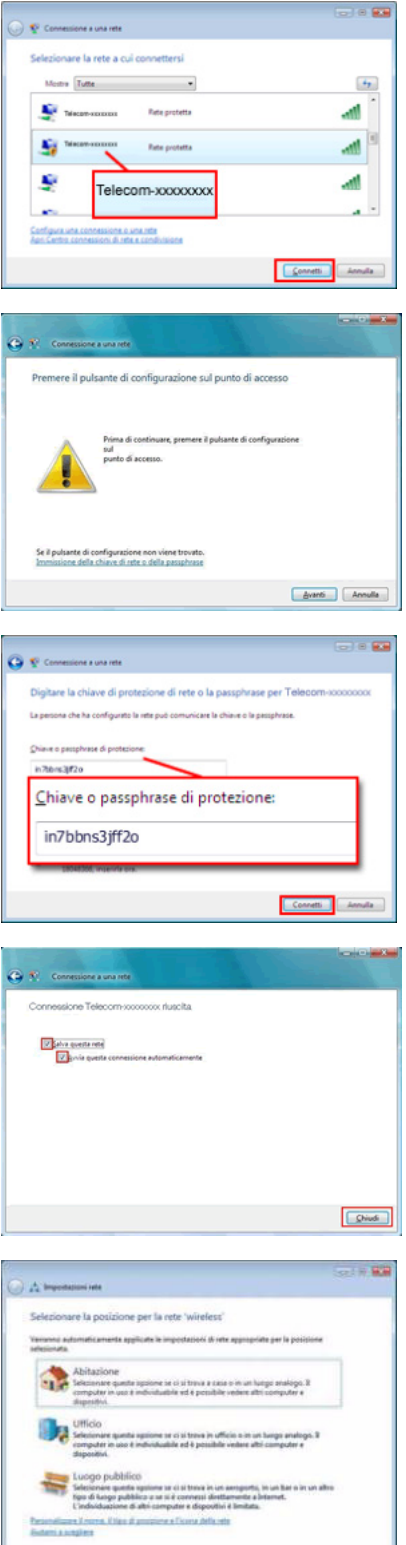

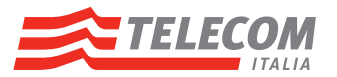

7 Le informazioni sull'avvenuta connessione possono essere anche visualizzate in basso a destra in modo simile alla figura a lato, cliccando sull'icona

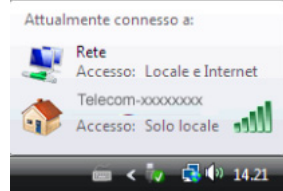

La procedura di configurazione collegamento Wi-Fi è terminata.

#### <span id="page-29-0"></span>Configurazione collegamento Wi-Fi su Windows XP e XP SP 1

La cifratura WPA-PSK non è supportata nativamente da Windows XP e XP Service Pack 1. In considerazione dei diversi client Wi-Fi disponibili in commercio supportanti WPA-PSK su Windows XP e XP Service Pack 1 fare riferimento al manuale del client Wi-Fi. In ogni caso viene fornita a titolo esemplificativo la descrizione di una procedura di configurazione generica.

Procedere come segue:

1 Cliccare sull'icona associata al proprio client Wi-Fi presente nella barra in basso a destra (a titolo esemplificativo vengono riportate a lato due icone che si riferiscono ad adattatori in commercio). Per individuare l'icona da cliccare possono essere di aiuto le indicazioni testuali visualizzate posizionando il cursore sopra le icone presenti nella barra inferiore.

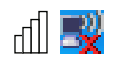

- 2 Comparirà una schermata che visualizza le reti senza fili disponibili, dopo di che:
	- 1 individuare l'identificativo della propria rete Wi-Fi (SSID);
	- 2 selezionare l'identificativo.
- 3 1 Nella finestra visualizzata cercare la voce Modalità wireless o Associazione ed impostare il valore Infrastructure o Access Point (le denominazioni possono variare in funzione dello specifico client Wi-Fi installato sul computer);
	- 2 cercare la voce Modalità autenticazione o Associazione o Modalità di cifratura ed impostare la Modalità di cifratura del proprio Modem (le denominazioni possono variare in funzione dello specifico adattatore installato sul computer);
	- 3 cercare la voce Chiave di rete o Passphrase ed inserire la chiave di cifratura dell'apparato, facendo attenzione a non immettere spazi tra un carattere e l'altro, alle differenze tipografiche che distinguono la lettera "o" (occhio) dal numero "0" (zero);
	- 4 confermare i dati di configurazione inseriti con l'apposito pulsante;
	- 5 se presente, cliccare il pulsante Connetti.
- 4 Dopo qualche secondo, l'icona corrispondente all'adattatore indicherà l'avvenuta connessione alla rete Wi-Fi (a titolo esemplificativo vengono riportate a lato due icone che si riferiscono ad clienti Wi-Fi in commercio).

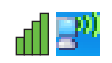

La procedura di configurazione collegamento Wi-Fi è terminata.

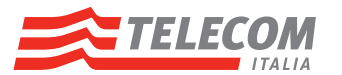

## <span id="page-30-0"></span>Configurazione collegamento Wi-Fi su Windows XP SP 2 e superiori

#### Procedere come segue:

- 1 Cliccare sull'icona indicata dalla freccia rossa nell'immagine a lato
- 2 Comparirà una schermata che visualizza le reti senza fili disponibili come nella figura a lato. Procedere come segue: individuare l'identificativo della propria rete Wi-Fi (SSID);
	- 1 selezionare l'identificativo appena individuato cliccando sull'area evidenziata in figura.
- 3 Cliccare sul pulsante Connetti.

- 4 Nel caso compaia una finestra come quella a lato:
	- 1 inserire la chiave di cifratura nel campo Chiave di rete, facendo attenzione a non immettere spazi tra un carattere e l'altro ed alle differenze tipografiche che distinguono la lettera "o" (occhio) dal numero "0" (zero);
	- 2 digitare nuovamente la chiave nel campo Conferma chiave;
	- 3 cliccare sul pulsante Connetti.
- 5 Attendere la comparsa del termine Connesso accanto all'identificativo della propria rete, come nella figura a lato. In alcuni casi potrebbero essere necessari alcuni minuti.
- 6 Le informazioni sull'avvenuta connessione possono essere anche visualizzate in basso a destra in modo simile alla figura a lato.

In qualunque momento è possibile richiamarle posizionando il puntatore del mouse sull'icona ...

La procedura di configurazione collegamento Wi-Fi è terminata.

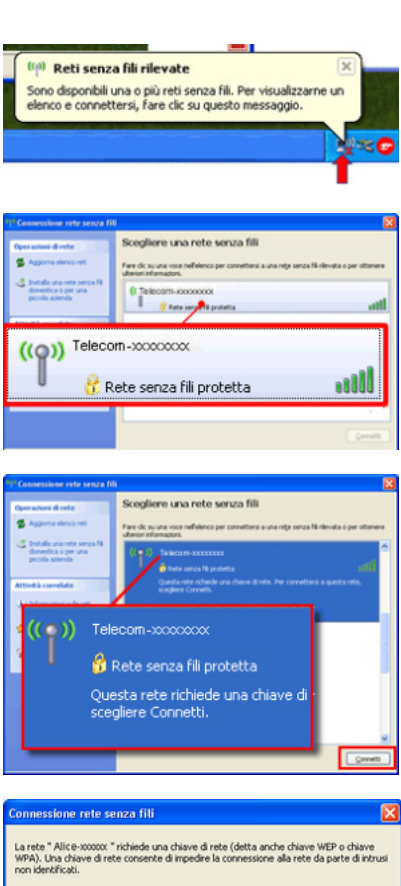

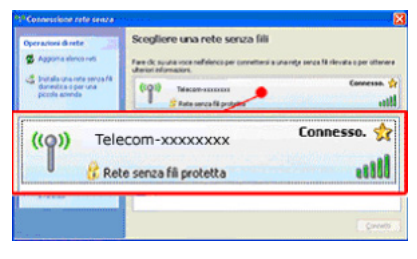

.............

.............

Connetti | Annula

Chiave di rete:

Conferma chiave di

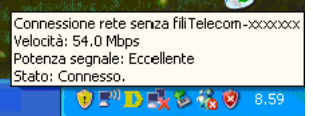

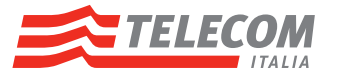

#### <span id="page-31-0"></span>Configurazione collegamento Wi-Fi su MacOS 10.5-6-7

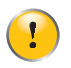

La denominazione del client e della relativa funzionalità Wi-Fi nei Sistemi Operativi MacOS è stata "Airport" sino alla versione 10.6 compresa, cui testo e immagini fanno riferimento. Dalla versione MacOS 10.7 il termine Airport è stato sostituito Wi-Fi.

Procedere come segue:

1 1 Cliccare sull'icona Airport (o Wi-Fi) in alto a destra dello schermo del computer;

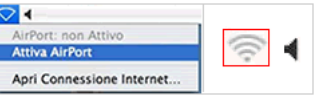

- 2 Nel caso non sia attiva la funzionalità, selezionare Attiva Airport (o Wi-Fi); dopo qualche secondo il simbolo cambierà come nell'immagine destra a lato.
- 2 Dal menù Mela selezionare Preferenze di Sistema

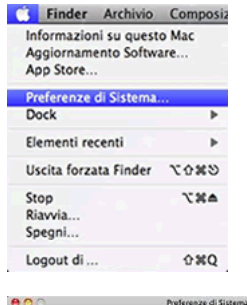

m  $\begin{picture}(20,20) \put(0,0){\line(1,0){10}} \put(15,0){\line(1,0){10}} \put(15,0){\line(1,0){10}} \put(15,0){\line(1,0){10}} \put(15,0){\line(1,0){10}} \put(15,0){\line(1,0){10}} \put(15,0){\line(1,0){10}} \put(15,0){\line(1,0){10}} \put(15,0){\line(1,0){10}} \put(15,0){\line(1,0){10}} \put(15,0){\line(1,0){10}} \put(15,0){\line(1$ 

> na V Auto  $\frac{1}{2}$

 $\sum_{\rm form}$  $rac{1}{\sqrt{2}}$ 

 $\begin{picture}(20,20) \put(0,0){\line(1,0){15}} \put(15,0){\line(1,0){15}} \put(15,0){\line(1,0){15}} \put(15,0){\line(1,0){15}} \put(15,0){\line(1,0){15}} \put(15,0){\line(1,0){15}} \put(15,0){\line(1,0){15}} \put(15,0){\line(1,0){15}} \put(15,0){\line(1,0){15}} \put(15,0){\line(1,0){15}} \put(15,0){\line(1,0){15}} \put(15,0){\line(1$  $\Box$ 

Route Server DNS .<br>Li di ricerca

met non è Il cavo per Ethe Configura IPv4: Utilizzo di DHCP

Avanzate.

(Autami, ) (Ripristina ) (App

 $\left\vert \cdot\right\vert$  Mostra tutte E

und<br>1994

 $\bullet$  $\bullet$ **Co** 

 $\pmb{\mathfrak{u}}$  $\bullet$ 

<u>|| 0</u><br>|4 || || || Mostra tutti

 $\bullet\ =\ 0\ \cdot$ Modifiche abilitate

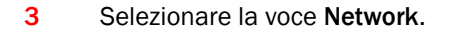

4 Dal menu a comparsa Posizione selezionare la voce Modifica Posizioni.

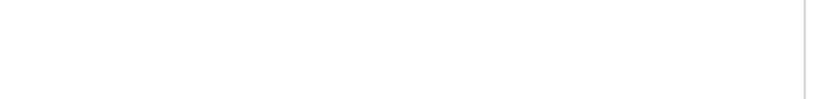

- 5 1 Dopo l'apertura della nuova finestra Posizioni, cliccare sul segno +;
	- 2 inserire il testo ADSL Telecom;
	- 3 cliccare sul pulsante Esci.

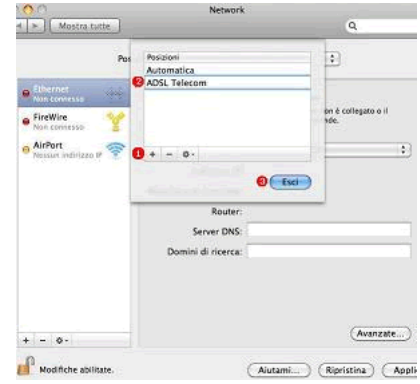

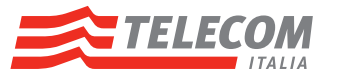

- 6 1 Assicurarsi che nel campo Posizione sia selezionato ADSL Telecom;
	- 2 nella colonna di sinistra selezionare AirPort (o Wi-Fi);
	- 3 dal menu a comparsa Nome network
	- 4 individuare l'identificativo della propria rete Wi-Fi (SSID);
	- 5 selezionare l'identificativo appena individuato cliccando sull'area evidenziata in figura.
- 7 Dopo l'apertura della finestra impostazione password (ovvero chiave di cifratura Wi-Fi del Modem):
	- 1 nel campo Password inserire la chiave di cifratura, facendo attenzione a non immettere spazi tra un carattere e l'altro, alle differenze tipografiche che distinguono la lettera "o" (occhio) dal numero "0" (zero);
	- 2 cliccare su Mostra la password per controllare la correttezza della chiave di cifratura inserita;
	- 3 cliccare il pulsante OK.
- 8 Cliccare sul pulsante Applica.

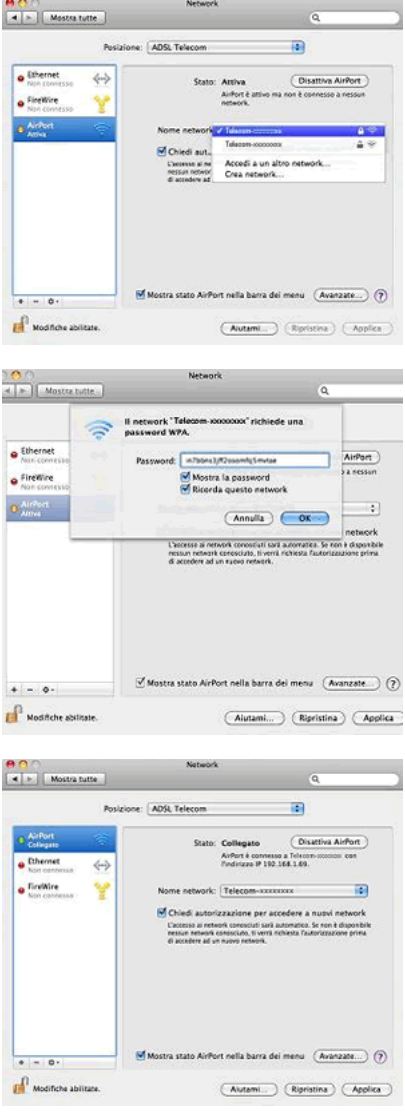

9 Attendere la comparsa della schermata a lato che conferma l'avvenuta connessione. In alcuni casi potrebbe essere necessario attendere alcuni minuti.

La procedura di configurazione collegamento Wi-Fi è terminata.

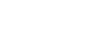

 $\hat{\mathbf{z}}$ 噌

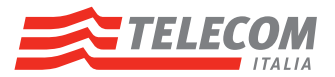

# <span id="page-33-0"></span>4 Connessione Internet

#### Introduzione

Questo capitolo descrive le principali modalità di connessione Internet.

#### Connessione Internet

#### La connessione Internet è già attiva e non è necessario effettuare alcuna operazione ulteriore per iniziare a navigare.

Laddove particolari programmi software richiedano una connessione Internet attivata direttamente dal dispositivo invece che dal Modem, occorre procedere in funzione del Sistema Operativo del dispositivo stesso.

#### Connessione Internet diretta da computer

Procedere in funzione del Sistema Operativo del computer:

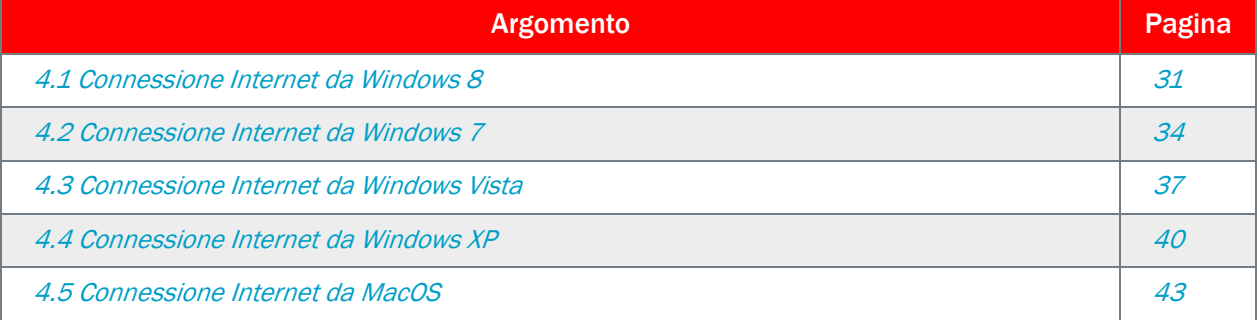

### Connessione Internet diretta da dispositivi diversi da computer

È necessario effettuare una connessione di tipo PPPoE (o connessione broadband) direttamente dal dispositivo.

Procedere in funzione del relativo Sistema Operativo seguendo le indicazioni del relativo manuale d'uso e, quando richiesto, nel campo Nome utente e Password inserire aliceadsl;

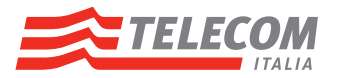

# <span id="page-34-0"></span>4.1 Connessione Internet da Windows 8

#### Predisposizione connessione Internet:

1 Posizionare il puntatore nell'angolo inferiore destro dello schermo, muovere verso l'alto e quindi cliccare su Impostazioni.

- 2 Cliccare su Pannello di controllo
- 3 Nel Pannello di controllo cliccare sul Connetti a Internet;

- 4 Cliccare sulla voce Banda larga (PPPoE);
- 5 1 Nel campo Nome utente e Password inserire aliceadsl;
	- 2 assicurarsi di abilitare l'opzione Memorizza password;
	- 3 cliccare su Connetti.

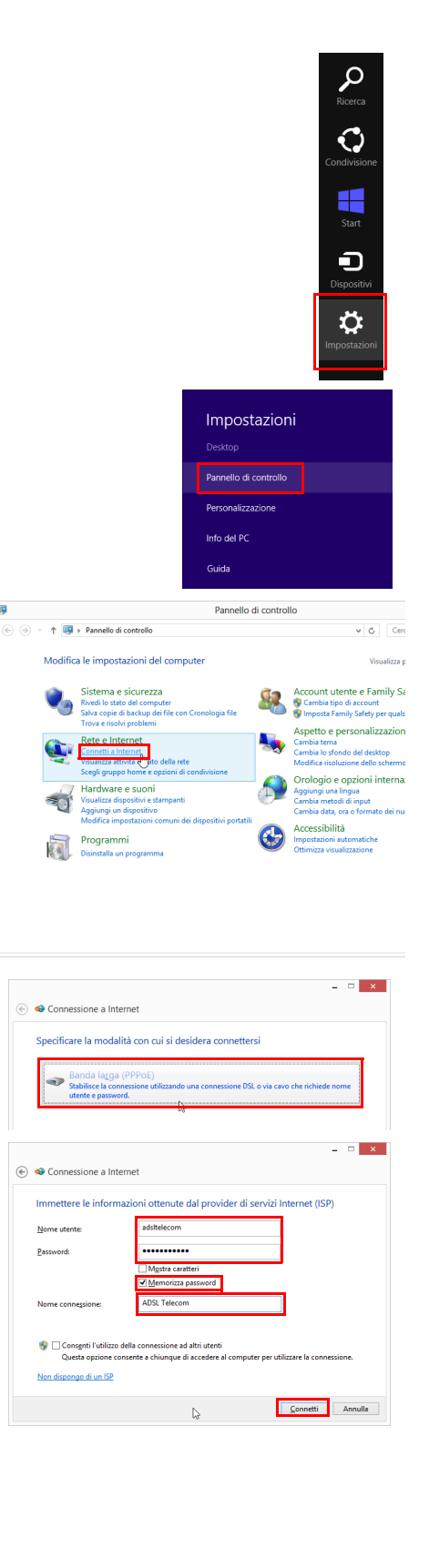

 $\overline{\mathbf{a}}$ 

 $\tilde{v}$ 

Immettere le infor

Manuel

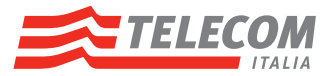

6 Il nuovo profilo ADSL Telecom è stato creato. Cliccare su Chiudi.

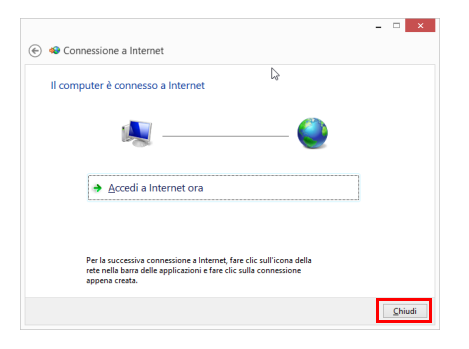

La procedura di predisposizione della connessione Internet è terminata.

#### Connessione Internet

- 1 Fare clic sull'icona della rete nella barra applicazioni.
- 2 Fare doppio clic sulla connessione ADSL Telecom.

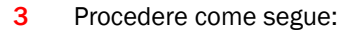

- 1 Nel campo Nome utente e Password inserire aliceadsl;
- 2 cliccare il pulsante OK.
- 4 Durante l'operazione di connessione verranno visualizzati alcuni messaggi indicanti le varie fasi di connessione.

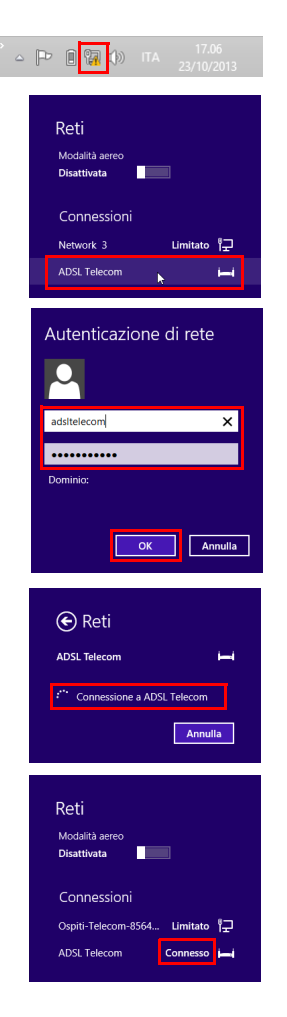

La procedura di connessione Internet è terminata.
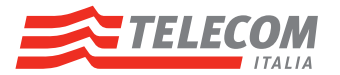

# Disconnessione Internet

- 1 Fare clic sull'icona della rete nella barra applicazioni.
- 2 Cliccare sulla connessione ADSL Telecom.
- 3 Cliccare sul pulsante Disconnetti per interrompere la connessione Internet.

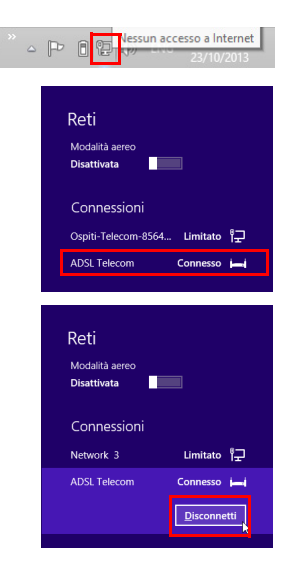

La procedura di disconnessione Internet è terminata.

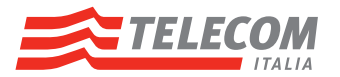

# 4.2 Connessione Internet da Windows 7

### Predisposizione connessione Internet:

- 1 1 Cliccare sull'icona **R**elativa al pulsante Start, che si trova in basso a sinistra dello schermo del computer;
	- 2 digitare Opzioni Internet nel campo Cerca programmi e file;
	- 3 premere Invio.
- 2 1 Nel pannello Proprietà Internet selezionare Connessioni;
	- 2 cliccare sul bottone Aggiungi.
- 3 Cliccare sulla voce Banda larga (PPPoE);
- 4 1 Nel campo Nome utente e Password inserire aliceadsl:
	- 2 inserire ADSL Telecom come nome della connessione;
	- 3 cliccare su Connetti.
- 5 Cliccare su Chiudi.
- 6 Il nuovo profilo ADSL Telecom è stato creato.
	- 1 Verificare che la nuova connessione sia caratterizzata come Predefinita, se non lo fosse cliccare su ADSL Telecom e quindi su Predefinita.
	- 2 Cliccare su OK.

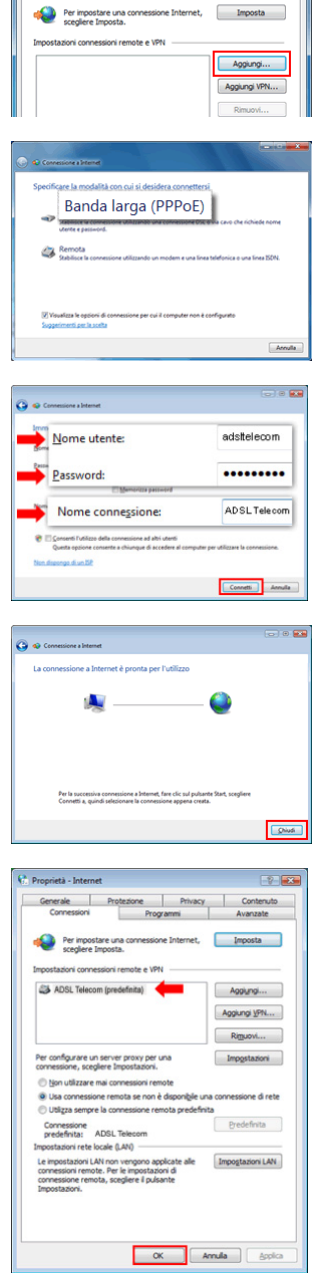

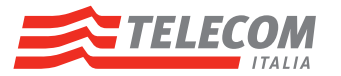

- 7 1 Cliccare sull'icona **R**elativa al pulsante Start, che si trova in basso a sinistra dello schermo del computer;
	- 2 digitare Connessioni di rete nel campo Cerca programmi e file;
	- 3 premere Invio.
	- 4 cliccare sulla voce Modifica impostazioni scheda che compare al secondo posto in alto a sinistra;
	- 5 posizionarsi sulla nuova connessione ADSL Telecom;
	- 6 cliccare con il tasto destro del mouse;
	- 7 selezionare l'opzione Crea collegamento;
	- 8 alla comparsa del messaggio a lato selezionare Sì.

La procedura di predisposizione della connessione Internet è terminata.

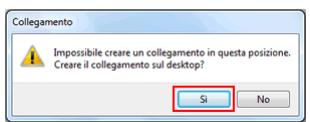

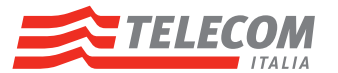

### Connessione Internet

- 1 1 Fare doppio clic sull'icona ADSL Telecom creata sul desktop.
- 2 Procedere come segue:
	- 1 Nel campo Nome utente e Password inserire aliceadsl;
	- 2 assicurarsi di abilitare l'opzione Salva questo nome utente e questa password cliccando sul quadratino a sinistra dell'opzione stessa;
	- 3 cliccare il pulsante Connetti.
- 3 Durante l'operazione di connessione verranno visualizzati alcuni messaggi indicanti le varie fasi di connessione.
- 4 Selezionare la caratterizzazione desiderata per la connessione appena creata.

5 A connessione avvenuta, l'icona di Connessioni attive (che si trova sulla barra delle applicazioni in basso a destra), sarà del tipo indicato nella figura a lato. Cliccando sull''icona di Connessioni attive comparirà la connessione ADSL Telecom

La procedura di connessione Internet è terminata.

La procedura di disconnessione Internet è terminata.

### Disconnessione Internet

- 1 1 Cliccare con il tasto sinistro del mouse sull'icona delle Connessioni attive (computer nel caso di connessione via ethernet oppure istogramma in caso di collegamento via wi-fi) presente nella parte inferiore destra dello schermo, come nelle figure a lato;
	- 2 cliccare sulla voce ADSL Telecom: comparirà il pulsante per la disconnessione;
	- 3 cliccare sul pulsante Disconnetti per interrompere la connessione Internet.

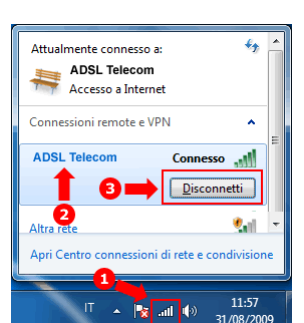

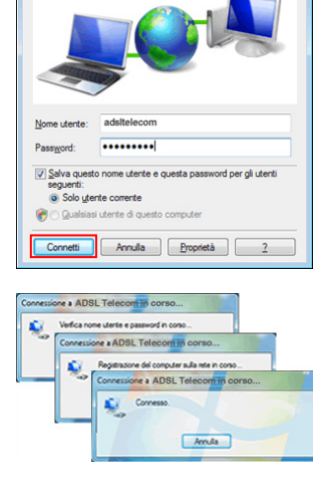

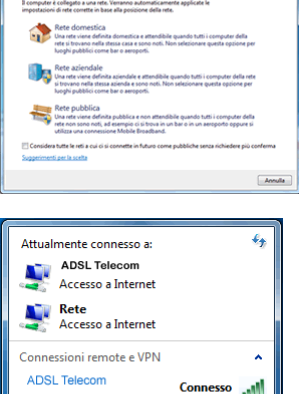

pri Centro connessioni di rete e d

.<br>ad d≬

11:13

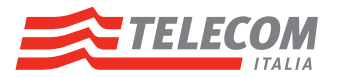

# 4.3 Connessione Internet da Windows Vista

### Predisposizione connessione Internet

- 1 1 Cliccare sull'icona <sup>de</sup> relativa al pulsante Start, che si trova in basso a sinistra dello schermo del computer;
	- 2 digitare Opzioni Internet nel campo Cerca programmi e file;
	- 3 premere Invio.
- 2 1 Nel pannello Proprietà Internet selezionare Connessioni;
	- 2 cliccare sul bottone Aggiungi.
- 3 Cliccare sulla voce Banda larga (PPPoE);
- 4 1 Nel campo Nome utente e Password inserire aliceadsl:
	- 2 inserire ADSL Telecom come nome della connessione;
	- 3 cliccare su Connetti.
- 5 1 Cliccare su Chiudi.
- 6 1 Il nuovo profilo ADSL Telecom è stato creato.
	- 2 Verificare che la nuova connessione sia caratterizzata come Predefinita, se non lo fosse cliccare su ADSL Telecom e quindi su Predefinita.
	- 3 Cliccare su OK.

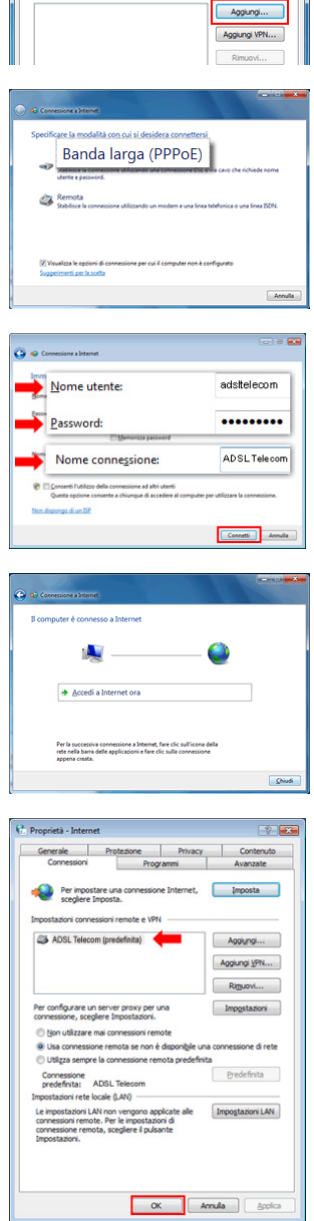

Per impostare un

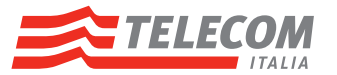

- 7 1 Cliccare sull'icona <sup>69</sup> relativa al pulsante Start, che si trova in basso a sinistra dello schermo del computer;
	- 2 digitare Connessioni di rete nel campo Inizia ricerca;
	- 3 premere Invio.
	- 4 cliccare sulla voce Gestisci connessioni di rete che compare in alto a sinistra;
	- 5 posizionarsi sulla nuova connessione ADSL Telecom;
	- 6 cliccare con il tasto destro del mouse;
	- 7 selezionare l'opzione Crea collegamento;
	- 8 alla comparsa del messaggio a lato selezionare Sì.

La procedura di predisposizione della connessione Internet è terminata.

#### Connessione Internet

- 1 Fare doppio clic sull'icona ADSL Telecom creata sul desktop.
- 2

Procedere come segue:

- 1 Nel campo Nome utente e Password inserire aliceadsl;
- 2 assicurarsi di abilitare l'opzione Salva questo nome utente e questa password cliccando sul quadratino a sinistra dell'opzione stessa;
- 3 cliccare il pulsante Connetti.
- 3 Durante l'operazione di connessione verranno visualizzati alcuni messaggi indicanti le varie fasi di connessione.
- 4 Selezionare la caratterizzazione desiderata per la connessione appena creata.

5 A connessione avvenuta, l'icona di Connessioni attive (che si trova sulla barra delle applicazioni in basso a destra), sarà del tipo indicato nella figura a lato.

Cliccando sull''icona di Connessioni attive comparirà la connessione ADSL Telecom.

La procedura di connessione Internet è terminata.

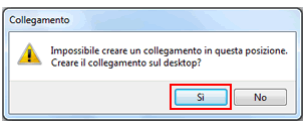

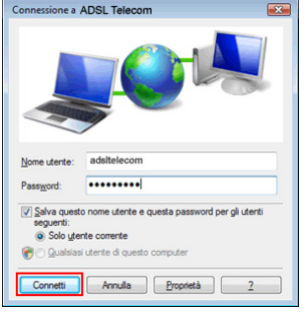

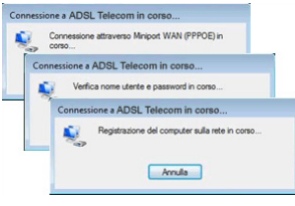

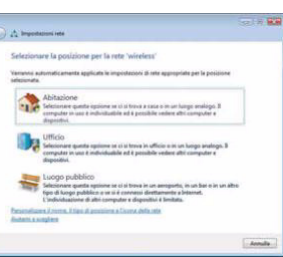

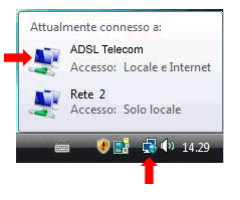

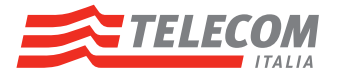

# Disconnessione Internet

- 1 1 Cliccare con il tasto destro del mouse sull'icona delle Connessioni attive presente nella parte inferiore destra dello schermo, come nella figura a lato.
	- 2 Cliccare con il tasto sinistro del mouse sulla voce Disconnetti da e poi su ADSL Telecom per interrompere la connessione Internet.

La procedura di disconnessione Internet è terminata.

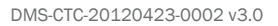

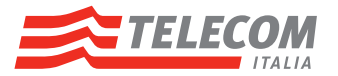

# 4.4 Connessione Internet da Windows XP

Predisposizione connessione Internet:

- 1 1 Cliccare sull'icona **trender** relativa al pulsante Start, che si trova in basso a sinistra dello schermo del computer;
	- 2 selezionare Impostazioni > Pannello di controllo;
	- 3 cliccare su Rete e connessioni Internet:
	- 4 cliccare su Opzioni Internet.

*oppure* (nel caso in cui la voce "Impostazioni" non sia disponibile)

- 1 Cliccare sull'icona **4 start** al pulsante Start, che si trova in basso a sinistra dello schermo del computer;
- 2 selezionare Pannello di controllo;
- 3 cliccare su Opzioni Internet.
- 2 1 Nel pannello Proprietà Internet selezionare Connessioni;
	- 2 cliccare sul bottone Aggiungi.
- 3 1 Selezionare Connessione alla rete mediante banda larga; 2 cliccare sul bottone Avanti
- 4 1 Inserire ADSL Telecom come nome della connessione; 2 cliccare su Fine.
- 5 1 Nel campo Nome utente e Password inserire aliceadsl;
	- 2 inserire ADSL Telecom come nome della connessione;
	- 3 cliccare su Connetti.

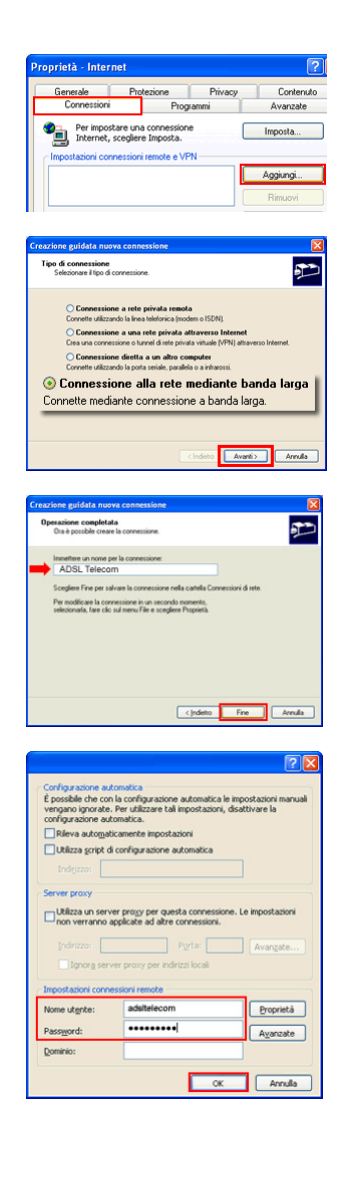

- 6 1 Il nuovo profilo ADSL Telecom è stato creato.
	- 2 Verificare che la nuova connessione sia caratterizzata come Predefinita, se non lo fosse cliccare su ADSL Telecom e quindi su Predefinita.
	- 3 Cliccare su OK.

TELECO

- 7 1 Cliccare sull'icona *ti start* relativa al pulsante Start, che si trova in basso a sinistra dello schermo del computer;
	- 2 selezionare Impostazioni > Pannello di controllo > Connessioni di rete;
	- 3 posizionarsi sulla nuova connessione ADSL Telecom;
	- 4 cliccare con il tasto destro del mouse;
	- 5 selezionare l'opzione Crea collegamento;
	- 6 alla comparsa del messaggio a lato selezionare Sì.

La procedura di predisposizione della connessione Internet è terminata.

### Connessione Internet

- 1 1 Fare doppio clic sull'icona ADSL Telecom creata sul desktop.
- 2 Procedere come segue:
	- 1 Nel campo Nome utente e Password inserire aliceadsl;
	- 2 assicurarsi di abilitare l'opzione Salva questo nome utente e questa password cliccando sul quadratino a sinistra dell'opzione stessa;
	- 3 cliccare il pulsante Connetti.
- 3 Durante l'operazione di connessione verranno visualizzati alcuni messaggi indicanti le varie fasi di connessione.
- 5 A connessione avvenuta, l'icona di Connessioni attive (che si trova sulla barra delle applicazioni in basso a destra), sarà del tipo indicato nella figura a lato.

La procedura di connessione Internet è terminata.

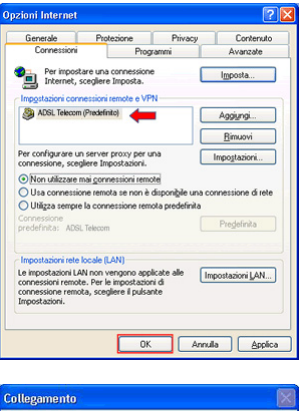

Impossibile creare un collegamento in questa pos<br>Creare il collegamento sul desktop?  $S \qquad \qquad \mathsf{No} \qquad$ 

 $\ddot{v}$ 

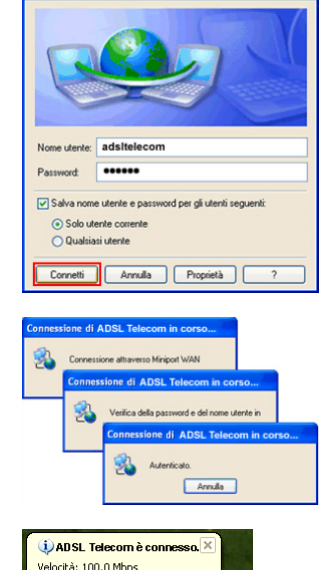

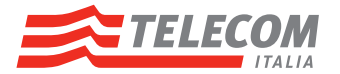

# Disconnessione Internet

- 1 1 Cliccare con il tasto destro del mouse sull'icona delle Connessioni attive presente nella parte inferiore destra dello schermo, come nella figura a lato.
	- 2 Cliccare con il tasto sinistro del mouse sulla voce Disconnetti per interrompere la connessione Internet.

La procedura di disconnessione Internet è terminata.

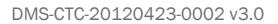

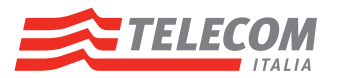

# 4.5 Connessione Internet da MacOS

## Predisposizione connessione Internet

1 Dal menù Mela selezionare Preferenze di Sistema

2 Selezionare la voce Network.

3 Dal menu a comparsa Posizione selezionare Nuova Posizione.

- 4 1 Dopo l'apertura della nuova finestra Posizioni, cliccare sul segno +;
	- 2 inserire il testo ADSL Telecom;
	- 3 cliccare sul pulsante Esci.

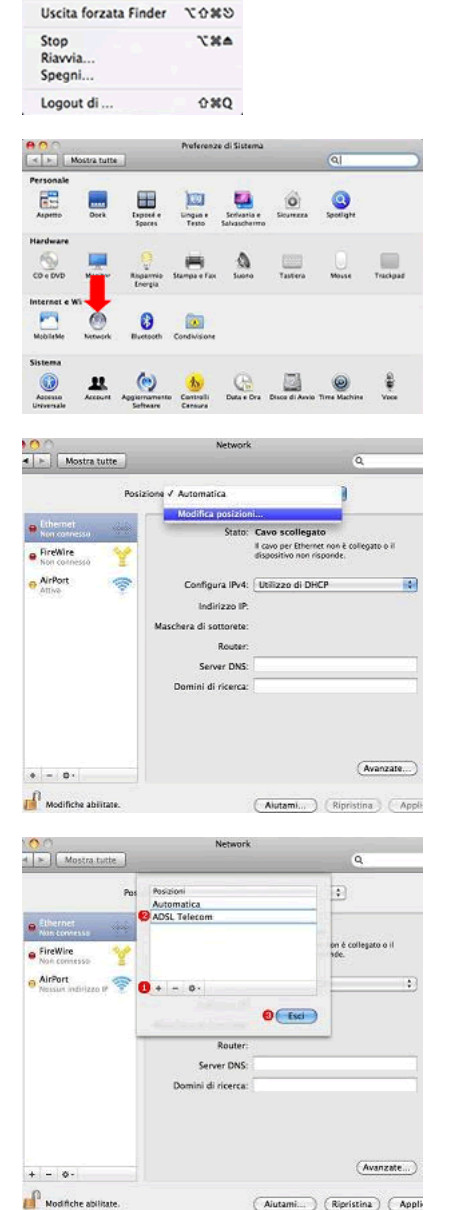

(Aiutami...) (Ripristina) (Appli-

**C** Finder Archivio Composiz Informazioni su questo Mac Aggiornamento Software.<br>App Store...

**Prefe**<br>Dock Elementi recenti

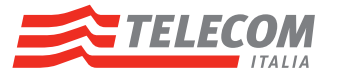

5 Assicurarsi che nel campo Posizione sia selezionato il valore ADSL Telecom.

- 6 Se nella colonna di sinistra non è presente la voce PPPoE Eth (per computer collegato via Ethernet al Modem) o PPPoE Wi-Fi (per computer collegato via Wi-Fi al Modem):
	- 1 nella parte in basso nella colonna di sinistra, cliccare sul segno +;
	- 2 dal menu a comparsa Interfaccia selezionare la voce PPPoE;
	- 3 dal menu a comparsa Ethernet selezionare la voce Ethernet per computer collegato via Ethernet oppure Airport o Wi-Fi per computer collegato via Wi-Fi;
	- 4 nel campo Nome servizio inserire PPPoE Eth oppure PPPoE Wi-Fi;
	- **5** cliccare sul pulsante Crea.
- 7 1 Nella colonna di sinistra selezionare PPPoE Eth oppure PPPoE Wi-Fi;
	- 2 Nel campo Nome utente e Password inserire aliceadsl;
	- 3 cliccare su Ricorda questa password se si vuole che tutti gli utenti che accedono al computer possano usare questa connessione senza inserire la password;
	- 4 assicurarsi che il campo Mostra stato PPPoE nella barra dei menu sia selezionato;
	- **5** cliccare sul pulsante Avanzate.
- 8 1 selezionare la voce PPP;
	- 2 dal menu a comparsa Impostazioni selezionare la voce Sessione;
	- 3 selezionare l'opzione Interrompi la connessione se inattiva da n minuti;
	- 4 inserire il valore 20 nella casella relativa;
	- 5 cliccare su OK.

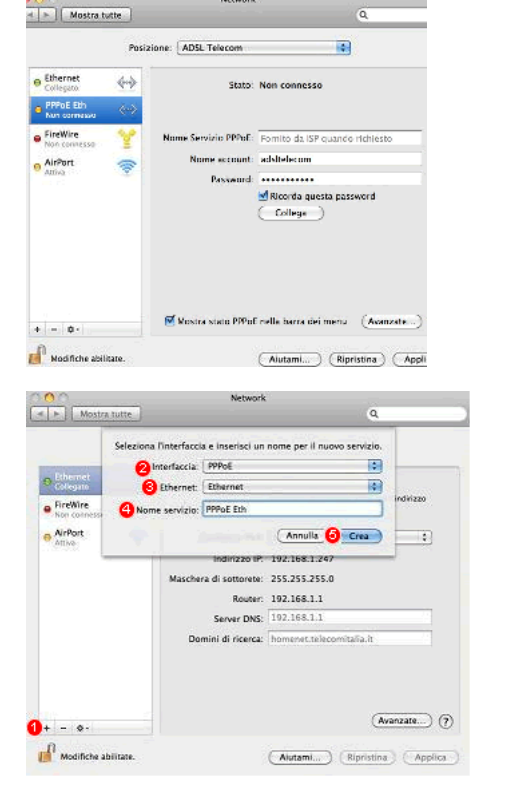

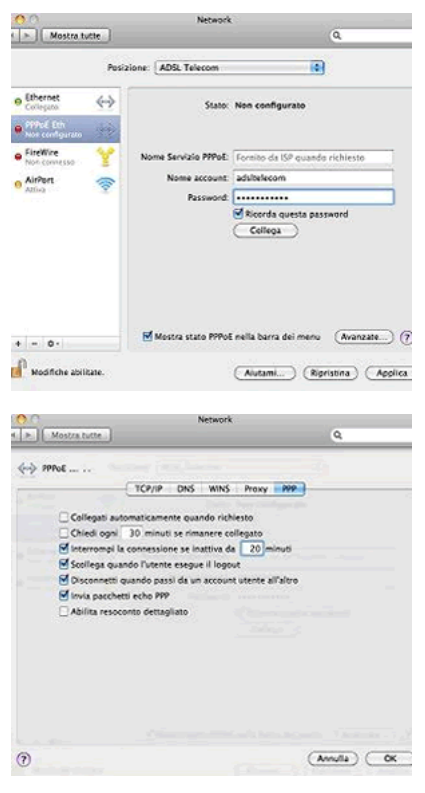

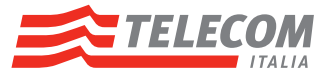

 $(\overline{\text{Annula}})$   $(\overline{\text{OK}})$ 

- 9 1 Selezionare il pannello TCP/IP;
	- 2 assicurarsi che nel campo Configura IPv4 sia selezionato il valore Collegamento via PPP;
	- 3 cliccare sul pulsante OK.

- 10 1 selezionare il pannello Proxy;
	- 2 assicurarsi la lista dei protocolli da configurare non vi sia nessuna voce selezionata;
	- 3 cliccare sul pulsante OK.

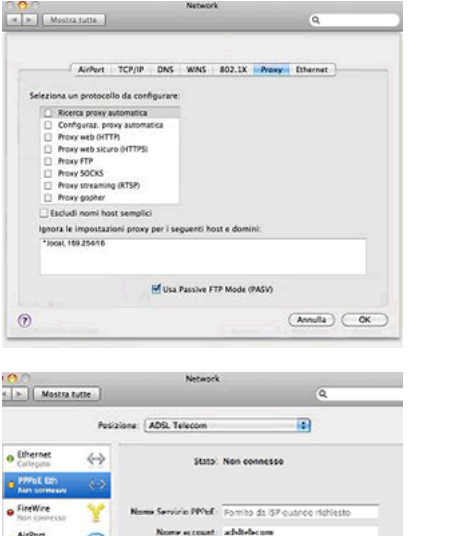

 $\overline{\Theta}$  Mexicanosco PPod' cella barra del matu  $-($ Acenzela $\cdots)$   $\textcircled{2}$ 

(Nutami....) (Ripristina) (Applica

TCP/IP DAS WINS Proxy PPP

 $\vert \cdot \vert$ 

 $\overline{101}$ 

Configura IPv4: Collegamento via PPP

o PPoE Eth

 $\hat{z}$ 

 $+ - 0$ Nodifiche abilitate.

**Indirizzo IPv4** Maschera di sottorete Route Configura IPv6: Automaticamente

Route Indirizzo IPv6 Lunghezza prefissi

11 Cliccare sul pulsante Applica.

La procedura di predisposizione della connessione Internet è terminata.

### Connessione Internet

- 1 1 Selezionare l'icona  $\leftrightarrow$  sulla barra del menu accanto all'orologio in alto a destra;
	- 2 selezionare Connetti PPPoE Eth per computer collegato via Ethernet oppure PPPoE Wi-Fi per computer collegato via Ethernet per attivare la connessione.
- 2 A connessione avvenuta, la voce Connetti PPPoE diventa Disconnetti PPPoE.

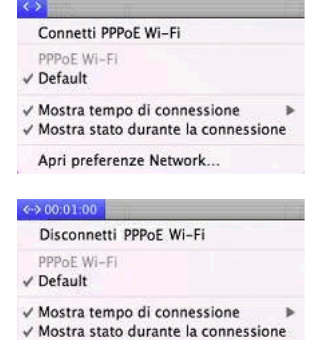

Apri preferenze Network...

La procedura di connessione Internet è terminata.

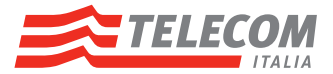

# Disconnessione Internet

- 1 1 selezionare l'icona « sulla barra del menu accanto all'orologio in alto a destra;
	- 2 in funzione della voce attiva, selezionare Disconnetti PPPoE Wi-Fi per interrompere la connessione Internet da computer.

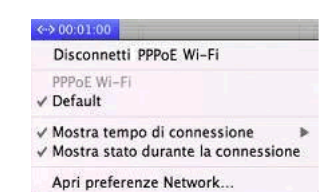

La procedura di disconnessione Internet è terminata.

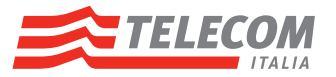

# 5 Wi-Fi ospiti

### Introduzione

Il Modem ADSL/FIBRA offre la possibilita di abilitare un accesso wireless temporaneo che permette l'utilizzo della connettività Internet a i propri ospiti.

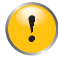

In questo modo si mantiene l'accesso Quando gli ospiti si collegano alla rete Ospite, possono connettersi a Internet ma non avranno accesso ai computer e ai dispositivi collegati permanentemente al Modem ADSL/FIBRA

## Configurazione e attivazione della rete Wi-Fi Ospiti

- 1 Aprire il browser Web.
- 2 Accedere alle pagine di gestione del Modem [\(http://192.168.1.1](http://192.168.1.1) o [http://modemtelecom\)](http://modemtelecom) Per ulteriori informazioni, vedere "8.1 [Accesso locale" a pagina](#page-71-0) <sup>68</sup>.
- 3 Una volta visualizzata la pagina principale di gestione, cliccare sulla voce IMPOSTAZIONI BASE posta sulla parte sinistra.
- 4 Cliccare sulla voce Wi-Fi.
- 5 Cliccare sulla voce Wi-Fi Ospiti.
- 6 Viene visualizzata la configurazione in essere. Cliccare su CONFIGURA WI-FI OSPITI in alto a destra.

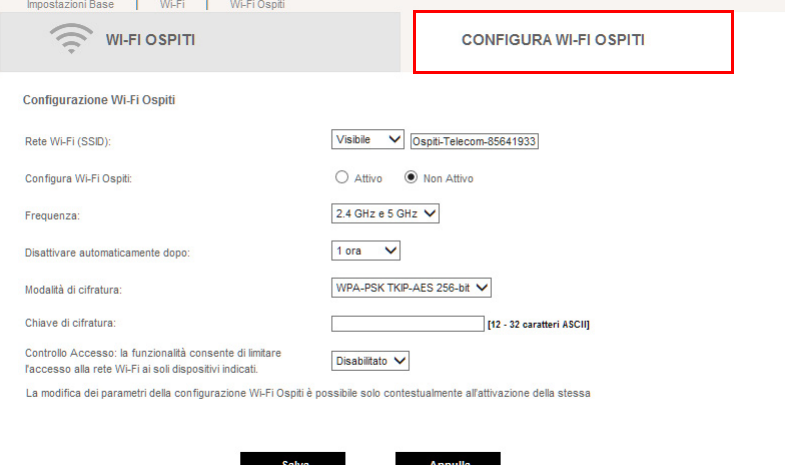

Se il modem non ha la password di accesso alle pagine di gestione del Modem, sará suggerito di impostarla.

- 7 Cliccare Attivo.
- 8 Selezionare l'itervallo di tempo per il quale si desidera mantenere attiva la rete WI\_FI OSPITI tramite Disattivare automaticamente dopo. Allo scadere dell'intervallo impostato, la rete WI\_FI OSPITI verrà disattivata automaticamente e tutte le connessioni ospiti attive verranno perse.
- 9 Impostare la chiave di cifratura desiderata nel campo Chiave di cifratura. Gli ospiti dovranno digitare tale chiave per ottenere l'accesso alla rete.

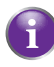

La chiave di cifratura WPA deve essere di almeno 12 - 32 caratteri con almeno una maiuscola, una minuscola, un numero e un carattere speciale a scelta tra le lettere a-z, A-Z e tra i numeri 0-9, ad esempio **pAssw0rdm0demPlUsTelec0m**.

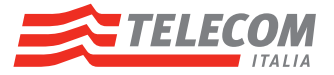

10 E' possibile cambiare le impostazioni dei seguenti parametri:

### ▶ Rete Wi-Fi (SSID):

Permette la configurazione del nome della rete e di abilitare o disabilitare la visibilità del nome rete (rete nascosta)

**Frequenza:** 

Permette di selezionare la banda Wi-FI da utilizzare (2.4GHz e/o 5GHz) per la rete WI\_FI OSPITI.

Modalità di cifratura:

Selezionare la modalità di cifratura, ad esempio WPA-PSK TKIP-AES 256 bit. Nel campo Password inserire la nuova chiave di cifratura. La chiave di cifratura WPA deve essere di almeno 24 - 32 caratteri a scelta tra le lettere **a-z**, **A-Z** e tra i numeri **0-9**, ad esempio **pAssw0rdm0demPlUsTelec0m**. Fare clic su Conferma.

#### ▶ Controllo Accesso:

La funzionalità consente di limitare l'accesso alla rete Wi-Fi ai soli dispositivi indicati.

- 11 Cliccare Salva.
- 12 Gli ospiti potranno ora connettersi alla rete WI\_FI OSPITI tramite il nome rete (SSID) e la Chiave di cifratura configurate.

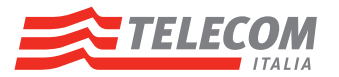

# 6 Condivisione di contenuti su dispositivo di archiviazione USB

## Introduzione

Il Modem consente di condividere i contenuti memorizzati su dispositivi di archiviazione USB con altri utenti in rete locale o anche di accedere a questi contenuti condivisi da Internet.

Questo capitolo descrive come fruire di queste funzionalità.

## Caratteristiche

Il Modem supporta USB 2.0.

Sono supportati i seguenti tipi di file system:

- **NTFS**
- **FAT32**
- $FAT16$
- **HFS**
- $HFS+$

È possibile connettere fino a cinque periferiche di archiviazione USB (tramite un hub USB).

Ciascun dispositivo di archiviazione USB può contenere fino a 10 partizioni.

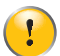

Se il dispositivo dispone di ulteriori partizioni, verranno rese disponibili solo le prime 10, le altre verranno ignorate.

### Servizi di condivisione contenuti

Il Modem offre due tipologie di servizi per condividere i contenuti dei dispositivi di archiviazione USB collegati alle porte USB del Modem stesso. La seguente tabella fornisce una breve panoramica delle principali funzioni:

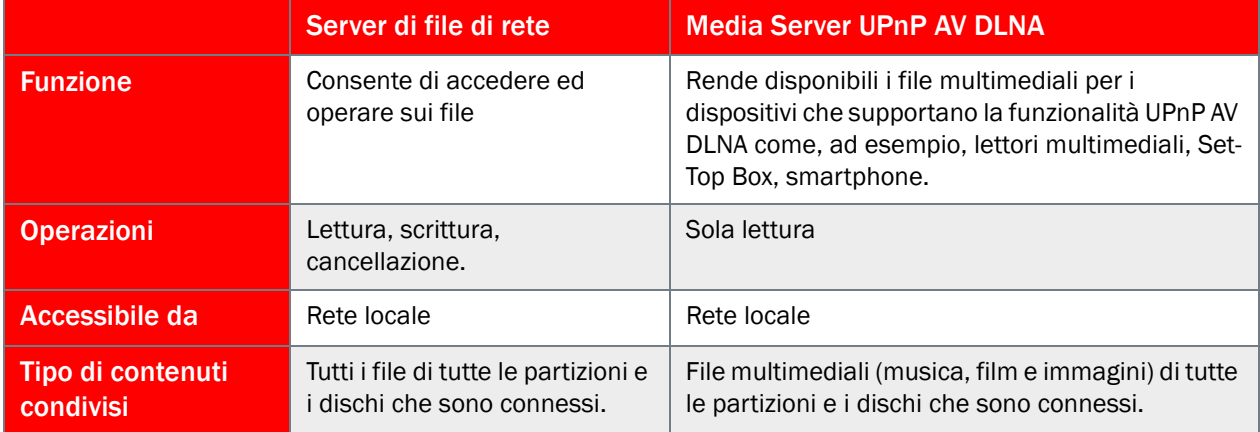

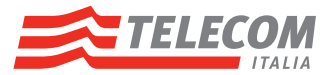

# Configurazione

Tutti i server sono abilitati per impostazione predefinita. È sufficiente inserire il dispositivo di archiviazione USB (esempio la Memory Stick o disco fisso esterno USB) in una delle porte USB del Modem.

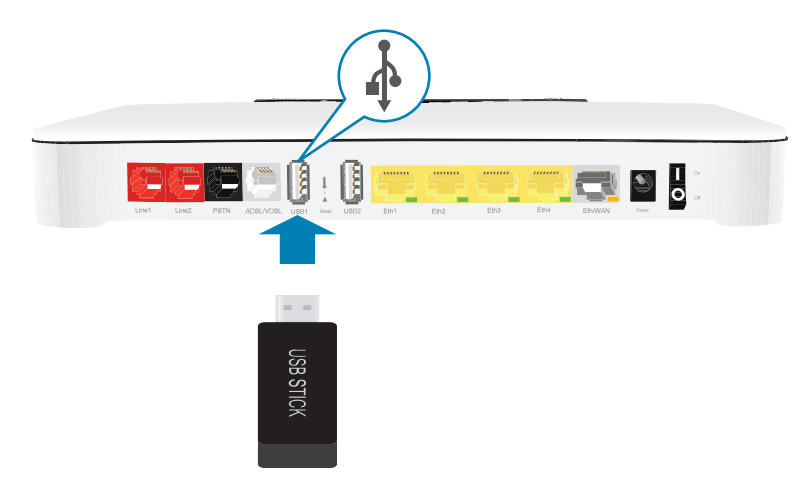

Utilizzando un hub USB, è possibile connettere fino a cinque periferiche di archiviazione di massa USB al Modem.

Non rimuovere il dispositivo di archiviazione USB senza prima arrestarla, altrimenti potrebbero andare persi i dati. Per ulteriori informazioni, vedere "6.3 Rimozione sicura dispositivo di archiviazione USB" a [pagina](#page-63-0) <sup>60</sup>.

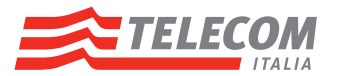

# 6.1 Condivisione di contenuti via File Server

### Introduzione

Il server di rete consente di condividere i contenuti dei dispositivi di archiviazione USB con altri dispositivi connessi alla rete locale oppure connessi da remoto. Questi dispositivi dispongono di accesso in lettura e scrittura a tali dispositivi USB.

### Abilitazione/disabilitazione del file server di rete

Il server di file di rete è abilitato per impostazione predefinita e pronto per l'utilizzo.

Per eventualmente modificare le impostazioni predefinite, procedere come segue:

- 1 Utilizzare un dispositivo dotato di browser già connesso alla rete, ad esempio un computer.
- 2 Accedere alle pagine di gestione del Modem (<http://192.168.1.1>o<http://modemtelecom>). Per ulteriori informazioni, vedere "8 [Gestione del Modem" a pagina](#page-70-0) 67.
- 3 Una volta visualizzata la pagina principale di gestione, cliccare sulla voce IMPOSTAZIONI AVANZATE posta sulla parte sinistra.
- 4 Cliccare sulla voce Servizi USB.
- 5 Cliccare in alto a destra sulla voce Configura.
- 6 Cliccare sulla voce Abilita nel campo Condivisione Disco.
- 7 Cliccare sul pulsante Salva per applicare le modifiche.
- 8 Dopo qualche secondo verrà visualizzata una tabella, se non prima presente, o una nuova riga riportante l'elenco dei dischi connessi in termini di nome, standard USB, indirizzo del dispositivo, dimensioni e nome partizione.

Tutti i dispositivo collegati al Modem possono ora accedere ai dati memorizzati sul/i dispositivo/i di archiviazione USB inserito/i nelle porte USB del Modem stesso.

Per limitare il numero di cartelle accessibili, continuare con "6.3 Rimozione sicura dispositivo di archiviazione [USB" a pagina](#page-63-0) <sup>60</sup>.

#### Accesso ai contenuti condivisi da computer Windows in rete locale

Accedere dal browser alla pagina di gestione Modem (<http://modemtelecom>o in alternativa [http://192.168.1.1,](http://192.168.1.1) per ulteriori informazioni, vedere "8 [Gestione del Modem" a pagina](#page-70-0) 67). Viene visualizzata la pagina principale di gestione Modem. Nell'elenco dei dispositivi USB connessi sono visualizzati eventuali hard disk collegati al Modem. Nel caso venisse invece visualizzata una pagina Servizi USB con i dettagli del caso, accedere direttamente ai contenuti del dispositivo procedendo come segue:

- 1 Aprire Esplora risorse del Sistema Operativo.
- 2 Nella barra dell'indirizzo inserire \\modemtelecom.

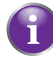

Se non è stato specificato un nome di server, inserire \\192.168.1.1.

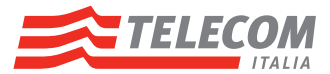

3 Viene visualizzata una finestra di esplorazione. Le periferiche di archiviazione collegate al Modem vengono elencate come cartelle.

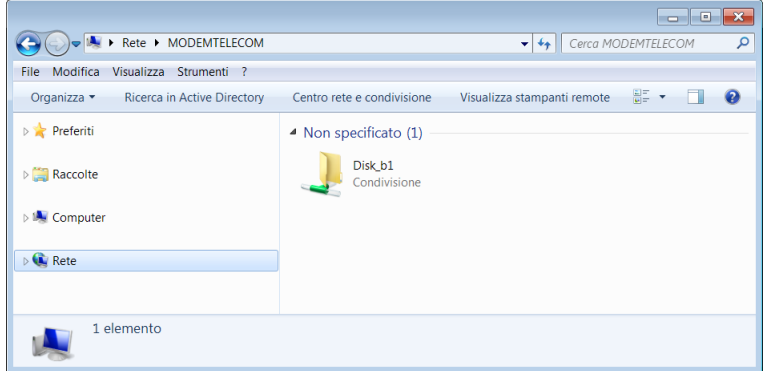

Il dispositivo di archiviazione USB è installato e condiviso.

Se il dispositivo di archiviazione dispone di più partizioni, alla fine del nome viene aggiunto un numero di indice (ad esempio: Disk\_a*1* e Disk\_a*2*).

4 Se si prevede di utilizzare frequentemente questa cartella, potrebbe essere utile mapparla come unità di rete. Per ulteriori informazioni, vedere la guida del Sistema Operativo.

Se vengono inserite più periferiche di archiviazione, la prima è elencata come Disk\_*a*1, la seconda come Disk\_*b*1 e così via. Se si tratta di una partizione gestita, vengono visualizzate solo le cartelle Media (Dati multimediali) e Shared (Condiviso) della partizione gestita.

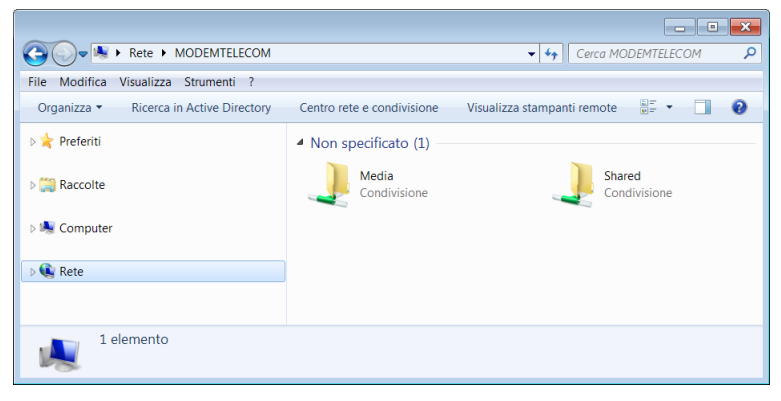

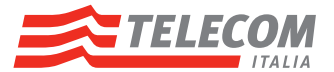

## Accesso ai contenuti condivisi da computer MacOS in rete locale

Accedere dal browser alla pagina di gestione Modem (<http://modemtelecom>o in alternativa [http://192.168.1.1,](http://192.168.1.1) per ulteriori informazioni, vedere "8 [Gestione del Modem" a pagina](#page-70-0) 67). Viene visualizzata la pagina principale di gestione Modem. Nell'elenco dei dispositivi USB connessi sono visualizzati eventuali hard disk collegati al Modem, cliccare sul pulsante Apri che visualizzerà una pagina Servizi USB con i dettagli del caso. A questo punto è possibile accedere direttamente ai contenuti del dispositivo cliccando sul link Indirizzo dispositivo.

- In alternativa procedere come segue:
- 1 Nel menu Vai, fare clic su Connessione al server.
- 2 Viene visualizzata la finestra Connessione al server.

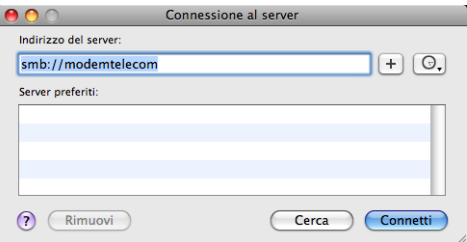

Nella casella Indirizzo server digitare smb://nomeserver, dove nomeserver è il nome del server assegnato al dispositivo di archiviazione USB (nome predefinito: smb://modemtelecom).

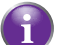

Se non è stato specificato un nome di server, inserire smb://192.168.1.1.

3 Viene visualizzata la seguente finestra.

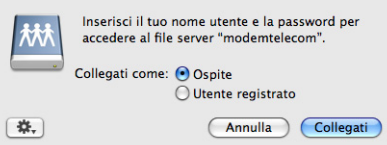

Selezionare Ospite e fare clic su Collegati/Connetti.

4 Se richiesto, selezionare la partizione che si desidera aprire, quindi fare clic su OK:

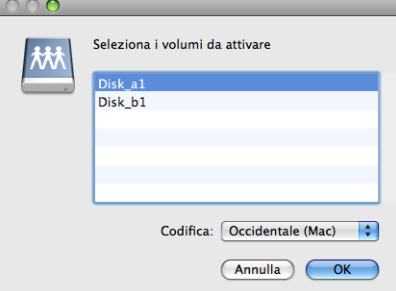

5 Il dispositivo di archiviazione USB è installato, condiviso e visualizzata sul desktop del computer.

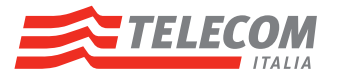

# <span id="page-57-1"></span>6.2 Condivisione di contenuti via Media Server

## Introduzione

Il Modem incorpora un Media Server UPnP AV certificato DLNA (DLNA Certified).

# UPnP AV

Ţ

UPnP AV (AV significa Audio e Video) è un protocollo appositamente progettato per condividere file multimediali sulla rete locale.

## DLNA Certified

Digital Living Network Alliance (DLNA) è un'organizzazione che stabilisce i requisiti per assicurare l'interoperabilità delle periferiche multimediali e standardizzare la comunicazione tra le stesse.

Un dispositivo DLNA Certified come il Modem garantisce la totale integrazione con altri dispositivi DLNA Certified.

Per consentire l'accesso ai file multimediali in modo rapido e semplice, il Modem scansiona i contenuti e cerca le informazioni sui metadati (ad esempio, titolo, artista, album) nel dispositivo di archiviazione USB e li memorizza in un database. Quando si cerca un file, il Modem interroga semplicemente il database anziché dover eseguire una ricerca tra tutti i file.

Questo database verrà creato solo se sono soddisfatte le seguenti condizioni:

- Il disco o la partizione devono disporre di almeno 250 MB di spazio libero
- Il disco o la partizione non devono essere di sola lettura.

## Componenti di una rete UPnP AV

Una rete UPnP AV include i seguenti componenti:

- Il server UPnP AV è connesso direttamente ai file multimediali e li rende disponibili in rete. Nella rete utilizzata questo ruolo sarà svolto dal Modem.
- Il client UPnP AV è un'applicazione software o un dispositivo hardware che consente di riprodurre o visualizzare i file multimediali forniti dal Media Server UPnP AV.

### Database multimediale

Quando si inserisce il dispositivo di archiviazione USB, il Modem inizia automaticamente a costruire il database multimediale. Questo database contiene tutti i metadati dei file multimediali memorizzati sul dispositivo di archiviazione USB.

### <span id="page-57-0"></span>Come configurare il media server

Procedere come segue:

- 1 Utilizzare un dispositivo dotato di browser già connesso alla rete, ad esempio un computer.
- 2 Accedere alle pagine di gestione del Modem (<http://192.168.1.1>o<http://modemtelecom>). Per ulteriori informazioni, vedere "8 [Gestione del Modem" a pagina](#page-70-0) 67.
- 3 Una volta visualizzata la pagina principale di gestione, cliccare sulla voce IMPOSTAZIONI AVANZATE posta sulla parte sinistra.
- 4 Cliccare sulla voce Media Server.
- 5 Cliccare in alto a destra sulla voce CONFIGURA MEDIA SERVER.
- 6 Se necessario, cliccare sulla voce Attiva nel campo Configura Media Server e cliccare sul pulsante Salva per applicare le modifiche.

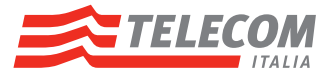

- 7 Nella sezione Cartelle condivise, sarà possibile:
	- Aggiungere le cartelle da condividere attraverso il media server. Per maggiori informazioni, vedere ["Come condividere una cartella" a pagina](#page-58-0) 55.
	- Cambiare il tipo di contenuto da condividere. Per maggiori informazioni, vedere ["Come modificare il tipo dei file da condividere" a pagina](#page-59-0) 56.
	- Disabilitare la condivisione di una cartella. Per maggiori informazioni, vedere ["Come disabilitare la condivisione di una cartella" a pagina](#page-59-1) 56.

#### <span id="page-58-0"></span>Come condividere una cartella

Procedere come segue:

 $Dist0_0$   $\rightarrow$ 

- 1 Portarsi nella pagina CONFIGURA MEDIA SERVER. Per maggiori informazioni, vedere ["Come configurare il media server" a pagina](#page-57-0) 54.
- 2 Nella sezione Cartelle condivise, cliccare sul dispositivo di archiviazione USB e poi su Stoglia. Cartelle condivise

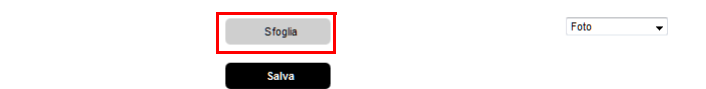

3 Il Modem mostrerà la cartella principale del dispositivo di archiviazione USB selezionato.

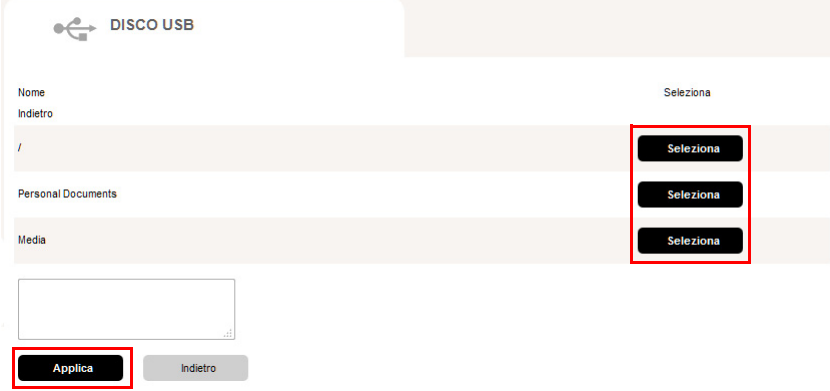

Cliccare:

- il pulsante Seleziona accanto al simbolo "/" per condividere l'intero disco USB. Cliccare su Applica.
- il pulsante Seleziona accanto alla cartella che si desidera condividere. In questo modo verranno condivise anche le sottocartelle presenti all'interno della cartella selezionata. Cliccare su Applica.
- 4 Dalla lista posta sulla parte destra, selezionare il tipo dei file che si desidera condividere. Cliccare su Salva.. Cartelle condivise

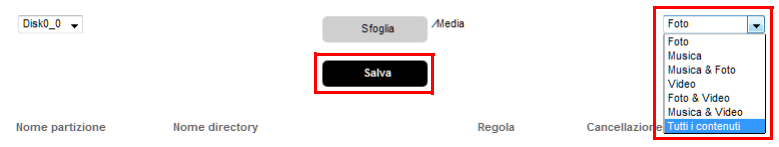

- 5 Il Modem scansionerà la cartella e relative sottocartelle per popolare il database multimediale con il tipo dei file richiesto. Se la cartella contiene un numero elevato di file il modem potrà impiegare alcuni minuti prima che i file siano resi visibili attraverso il media server.
- 6 Ripetere gli stessi passi sopra descritti per ogni cartella da condividere.
- 7 I file saranno disponibili sul media server.

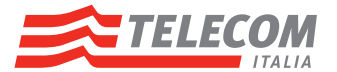

### <span id="page-59-0"></span>Come modificare il tipo dei file da condividere

Procedere come segue:

- 1 Portarsi nella sezione CONFIGURA MEDIA SERVER. Per maggiori informazioni, vedere ["Come configurare il media server" a pagina](#page-57-0) 54.
- 2 Nella sezione Cartelle condivise, cliccare sull'icona Configura relativa alla cartella per cui si intende modificare il tipo dei file da condividere.

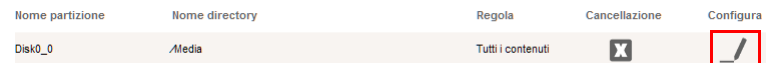

### <span id="page-59-1"></span>Come disabilitare la condivisione di una cartella

Procedere come segue:

- 1 Portarsi nella sezione CONFIGURA MEDIA SERVER. Per maggiori informazioni, vedere ["Come configurare il media server" a pagina](#page-57-0) 54.
- 2 Nella sezione Cartelle condivise, cliccare sull'icona Cancellazione relativa alla cartella per cui si intende disabilitare la condivisione dei file.

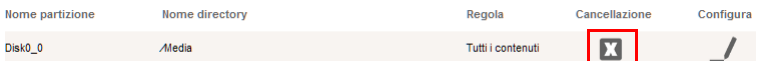

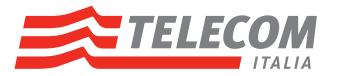

# 6.2.1 Uso del Media Server

### Introduzione

Il Media Server UPnP AV elenca tutti i file audio, video e di immagine che si trovano sul dispositivo di archiviazione USB connessa. Tutti i dispositivi con capacità di riproduzione supportanti UPnP AV (ad esempio dispositivi certificati DLNA quali smartphone, computer Windows 7, Connected TV, ecc.) connessi alla rete sono in grado di visualizzare quell'elenco e riprodurre o visualizzare gli elementi inclusi nello stesso.

Sul dispositivo di riproduzione UPnP AV il Media Server del Modem verrà elencato con la denominazione Modem Telecom.

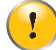

La funzionalità Media Server è disabilitata per impostazione predefinita. Se non già abilitata, vedere "6.2 [Condivisione di contenuti via Media Server" a pagina](#page-57-1) <sup>54</sup>.

#### Uso da smartphone certificato DLNA

Gli smartphone certificati DLNA prevedono il supporto nativo di UPnP AV che rileva automaticamente e rende disponibili i file multimediali per la riproduzione sul proprio Media Player.

Procedere segue:

- 1 Collegare lo smartphone al Modem via Wi-Fi, vedere "3.3 [Collegamento computer in Wi-Fi" a pagina](#page-19-0) <sup>16</sup>.
- 2 Attivare il Media Player proprio dello smartphone DLNA, di seguito un esempio di schermata dopo la ricerca di contenuti multimediali pubblicati in rete, nella fattispecie dal Modem stesso.

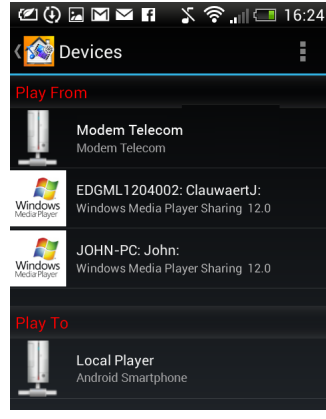

3 Vengono esposte una serie di sottovoci che dipendono dal tipo di Media Player DLNA, di solito Musica, Video, Immagini, Naviga tra i files.

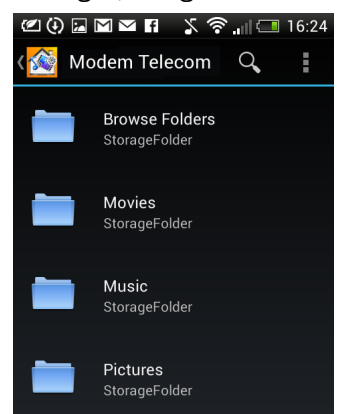

- 4 Cliccando sulle singole sottovoci esposte si accederà e verranno visualizzati come elenco i file multimediali contenuti sul dispositivo USB collegato al Modem.
- 5 Selezionare uno o più files e fare doppio clic per avviarne la relativa riproduzione.

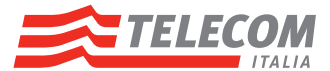

## Uso da Computer Windows 8 e Windows 7

Windows 8 e Windows 7 prevedono il supporto nativo di UPnP AV, che rileva automaticamente e rende disponibili i file multimediali per la riproduzione su Windows Media Player.

Procedere segue:

- 1 Nel caso di computer:
	- ▶ Windows 8:

Posiziona il puntatore nell'angolo superiore destro dello schermo, spostalo verso il basso e quindi fai clic su Ricerca, immetti Computer nella casella di ricerca e quindi tocca o fai clic su Computer.

- ▶ Windows 7:
	- Nel menu Start di Windows, fare clic su Computer.
- 2 Viene visualizzata una nuova finestra, cliccare sulla voce Rete esposta sul lato sinistro:

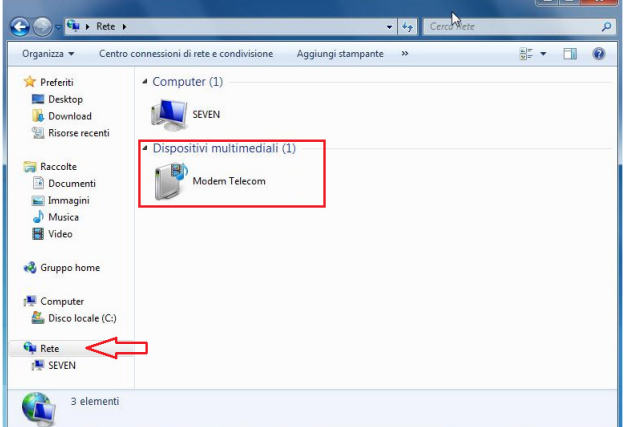

Nella zona Dispositivi multimediali verranno elencati i dispositivi rilevati in rete che pubblicano contenuti multimediali, tra cui il computer stesso, quando è stato abilitato a tale pubblicazione, e quelli pubblicati dal Media Server UPnP AV del Modem, che è qui visualizzato con la denominazione Modem Telecom.

- 3 Fare doppio clic sull'icona Modem Telecom.
- 4 Windows Media Player si avvia.

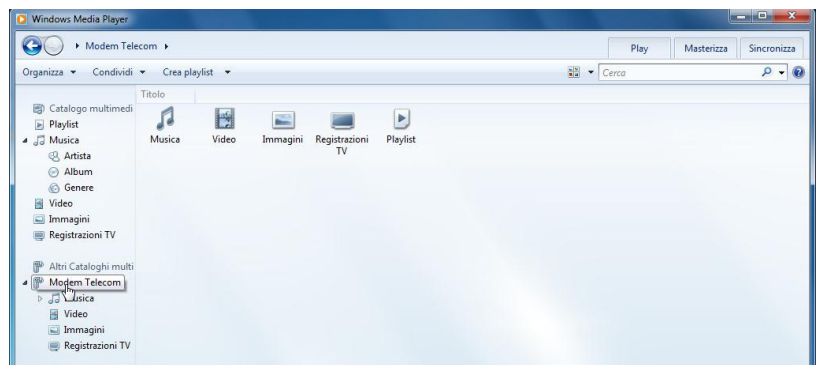

- 5 Il Media Server UPnP AV del Modem viene esposto sul lato sinistro del pannello di gestione di Windows Media Player.
- 6 Cliccando sulle singole sottovoci Musica, Video, Immagini, Registrazione TV, Playlist, si accederà e verranno visualizzati come elenco i file multimediali contenuti sul dispositivo USB collegato al Modem.
- 7 Selezionare uno o più files e fare doppio clic per avviarne la relativa riproduzione.

#### Uso da altri dispositivo certificati DLNA

Dispositivi certificati DLNA quali Connected TV, Set Top Box o altro prevedono il supporto nativo di UPnP AV, che rileva automaticamente e rende disponibili i file multimediali per la riproduzione sul proprio Media Player.

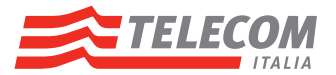

Per fruire dei contenuti multimediali condivisi in rete, procedere secondo le istruzioni dello specifico dispositivo DLNA.

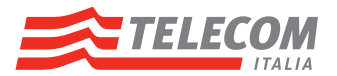

# <span id="page-63-0"></span>6.3 Rimozione sicura dispositivo di archiviazione USB

### Introduzione

Se si disinserisce semplicemente il dispositivo di archiviazione USB dal Modem, i dati potrebbero andare persi. Per evitare questo problema, è necessario prima arrestare i servizi USB sul dispositivo di archiviazione USB da scollegare.

## Arresto del dispositivo di archiviazione USB

Procedere come segue:

- 1 Utilizzare un dispositivo dotato di browser già connesso alla rete, ad esempio un computer.
- 2 Accedere alle pagine di gestione del Modem (<http://192.168.1.1>o<http://modemtelecom>). Per ulteriori informazioni, vedere "8 [Gestione del Modem" a pagina](#page-70-0) 67.
- 3 Una volta visualizzata la pagina principale di gestione, cliccare sulla voce IMPOSTAZIONI AVANZATE posta sulla parte sinistra.
- 4 Cliccare sulla voce Servizi USB.
- 5 Nella sezione Dispositivi USB collegati individuare la riga relativa al dispositivo USB che si intende scollegare.
- 6 Cliccare sul pulsante Rimuovi.
- 7 Scollegare il dispositivo di archiviazione USB dal Modem.

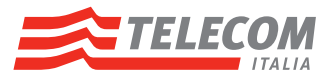

# <span id="page-64-0"></span>7 Condivisione di stampante USB

## Introduzione

Il Modem consente di condividere una stampante USB con altri utenti in rete locale. In questo modo, tutti gli utenti della rete possono utilizzare la stessa stampante senza dover acquistare una costosa stampante di rete.

Questo capitolo descrive come fruire di queste funzionalità.

## Compatibilità del driver della stampante

Il driver della stampante in esecuzione sul computer deve supportare il traffico unidirezionale. Tale funzionalità è supportata dalla maggior parte delle stampanti commercializzate.

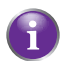

Nel caso in cui al Modem sia collegata una stampante USB multifunzione, i servizi supplementari correlati alla stampa potrebbero non funzionare sul computer.

### Limitazioni

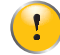

È possibile collegare solo una stampante USB al Modem.

## Abilitazione/disabilitazione condivisione stampante

Il servizio di condivisione stampante USB (Printer Sharing) è abilitato per impostazione predefinita e pronto per l'utilizzo.

Per eventualmente modificare le impostazioni predefinite, procedere come segue:

- 1 Utilizzare un dispositivo dotato di browser già connesso alla rete, ad esempio un computer.
- 2 Accedere alle pagine di gestione del Modem (<http://192.168.1.1>o<http://modemtelecom>). Per ulteriori informazioni, vedere "8 [Gestione del Modem" a pagina](#page-70-0) 67.
- 3 Una volta visualizzata la pagina principale di gestione, cliccare sulla voce IMPOSTAZIONI AVANZATE posta sulla parte sinistra.
- 4 Cliccare sulla voce Servizi USB.
- 5 Cliccare in alto a destra sulla voce Configura.
- 6 Cliccare sulla voce Abilita nel campo Condivisione Disco.
- 7 Cliccare sul pulsante Salva per applicare le modifiche.

### Installazione e collegamento stampante

La procedura generale è la seguente:

- 1 Installare la stampante sul computer secondo le istruzioni del relativo manuale d'uso.
- 2 Verificare la funzionalità della stampante dal computer stampando una pagina di prova.
- 3 Scollegare il cavo USB della stampante dal computer.
- 4 Inserire il cavo USB della stampante in una delle porte USB del Modem.
- 5 Configurare la coda di stampa sul computer
- 6 Stampare dal computer

Le procedure dettagliate relative al sopra elencato passo 5 sono descritte nel capitolo successivo.

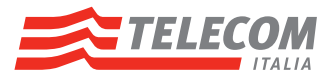

# 7.1 Stampare da computer

## Introduzione

Questo capitolo descrive come stampare da computer con Sistemi Operativi Windows e MacOS.

# Stampare da computer

Procedere in funzione del Sistema Operativo del computer:

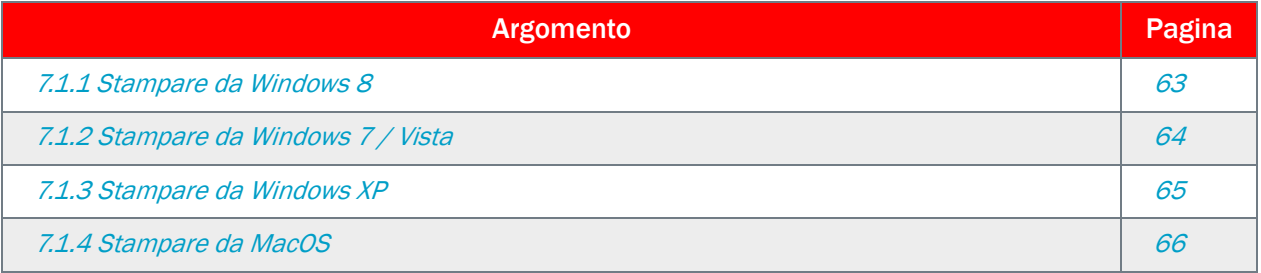

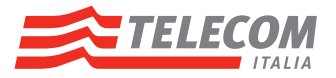

# <span id="page-66-0"></span>7.1.1 Stampare da Windows 8

## Requisiti

Il computer deve essere collegato al Modem. Per ulteriori informazioni, vedere "3 [Installazione" a pagina](#page-16-0) 13.

La stampante deve essere stata preliminarmente installata, verificata funzionalmente dal computer e poi collegata al Modem, vedere "Installazione e collegamento stampante" descritta in "7 Condivisione di stampante [USB" a pagina](#page-64-0) <sup>61</sup>.

## Configurazione computer

Procedere come segue:

1 Posizionare il puntatore nell'angolo superiore destro dello schermo, spostarlo verso il basso e quindi fare clic su Ricerca; immettere Rete nella casella di ricerca e quindi cliccare su Rete.

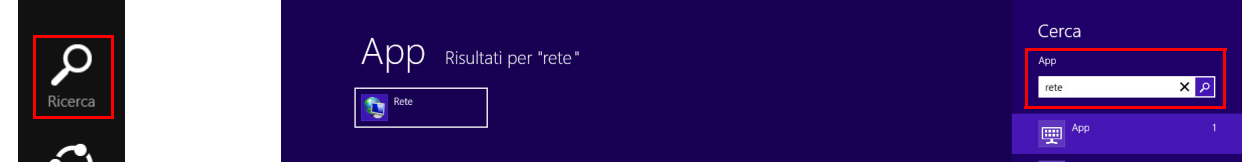

2 Nella zona Computer fare doppio clic sull'icona Modem Telecom.

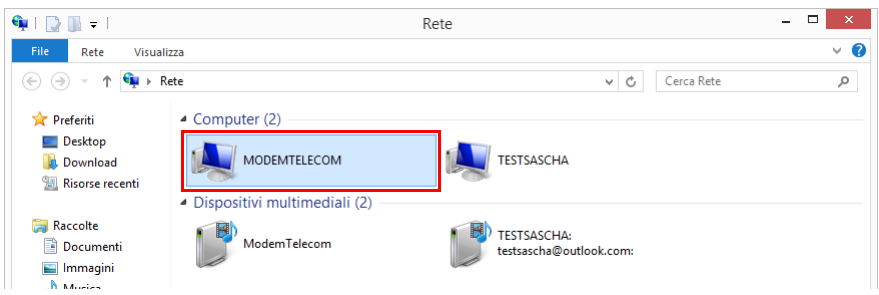

3 Nella finestra che appare fare clic con il pulsante destro del mouse sul nome della stampante precedentemente installata e quindi scegliere Connetti.

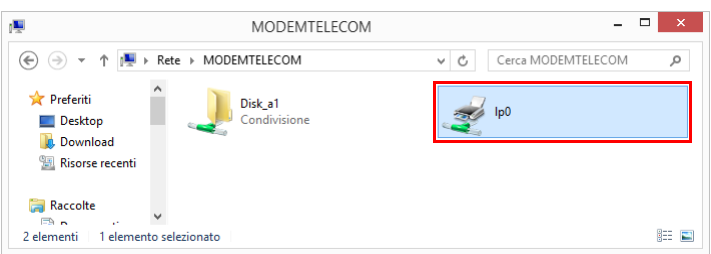

Attenzione: il nome della stampante potrebbe essere diverso da quello atteso; è possibile identificare la stampante dal valore del campo commenti.

- 4 Alla visualizzazione della finestra Connetti alla stampante, cliccare sul pulsante OK.
- 5 Una nuova finestra viene visualizzata, procedere come segue:
	- a nella colonna di sinistra selezionare il produttore della stampante
	- b nella colonna di destra selezionare il modello della stampante
	- c cliccare sul pulsante OK per confermare

La configurazione termina con la visualizzazione di una finestra relativa alle proprietà della stampante. E' ora possibile stampare.

Ţ

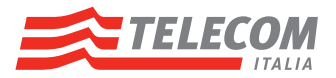

# <span id="page-67-0"></span>7.1.2 Stampare da Windows 7 / Vista

## Requisiti

Il computer deve essere collegato al Modem. Per ulteriori informazioni, vedere "3 [Installazione" a pagina](#page-16-0) 13.

La stampante deve essere stata preliminarmente installata, verificata funzionalmente dal computer e poi collegata al Modem, vedere "Installazione e collegamento stampante" descritta in "7 Condivisione di stampante [USB" a pagina](#page-64-0) <sup>61</sup>.

## Configurazione computer

Procedere come segue:

Ţ

- 1 Cliccare sul pulsante Start del Sistema Operativo del computer posto nell'angolo in basso a sinistra, digitare nel campo vuoto \\modemtelecom e premere il tasto Invio.
- 2 Nella finestra che appare fare doppio clic sul nome della stampante precedentemente installata.
	- Attenzione: il nome della stampante potrebbe essere diverso da quello atteso; è possibile identificare la stampante dal valore del campo commenti.
- 3 Alla visualizzazione della finestra Connetti alla stampante, cliccare sul pulsante OK.
- 4 Una nuova finestra viene visualizzata, procedere come segue:
	- a nella colonna di sinistra selezionare il produttore della stampante
	- b nella colonna di destra selezionare il modello della stampante
	- c cliccare sul pulsante OK per confermare

La configurazione termina con la visualizzazione di una finestra relativa alle proprietà della stampante. E' ora possibile stampare.

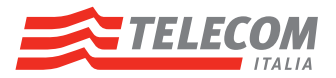

# <span id="page-68-0"></span>7.1.3 Stampare da Windows XP

# Requisiti

I

Il computer deve essere collegato al Modem. Per ulteriori informazioni, vedere "3 [Installazione" a pagina](#page-16-0) 13.

La stampante deve essere stata preliminarmente installata, verificata funzionalmente dal computer e poi collegata al Modem, vedere "Installazione e collegamento stampante" descritta in "7 Condivisione di stampante [USB" a pagina](#page-64-0) <sup>61</sup>.

## Configurazione computer

- 1 Cliccare sul pulsante Start del Sistema Operativo del computer e cliccare sulla voce Esegui.
- 2 Digitare nel campo \\modemtelecom e premere il tasto Invio.
- 3 Nella finestra che appare fare doppio clic sul nome della stampante precedentemente installata.
	- Attenzione: il nome della stampante potrebbe essere diverso da quello atteso; è possibile identificare la stampante dal valore del campo commenti.
- 4 Alla visualizzazione della finestra Connetti alla stampante, cliccare sul pulsante OK.
- 5 Una nuova finestra viene visualizzata, procedere come segue:
	- a Nella colonna di sinistra selezionare il produttore della stampante.
	- b Nella colonna di destra selezionare il modello della stampante.
	- c Cliccare sul pulsante OK per confermare.

La configurazione termina con la visualizzazione di una finestra relativa alle proprietà della stampante. E' ora possibile stampare.

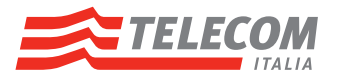

# <span id="page-69-0"></span>7.1.4 Stampare da MacOS

## Requisiti

Il computer deve essere collegato al Modem. Per ulteriori informazioni, vedere "3 [Installazione" a pagina](#page-16-0) <sup>13</sup>.

La stampante deve essere stata preliminarmente installata, verificata funzionalmente dal computer e poi collegata al Modem, vedere "Installazione e collegamento stampante" descritta in "7 Condivisione di stampante [USB" a pagina](#page-64-0) <sup>61</sup>.

### Configurazione computer

- 1 Selezionare Preferenze di Sistema dal menù Mela.
- 2 Selezionare la voce Stampa e Fax.
- 3 Cliccare sul segno + in basso a sinistra
- 4 Procedere come segue:

Ţ

- a Premere il pulsante Windows presente nella barra strumenti in alto e attendere qualche secondo.
- **b** Selezionare nella prima colonna la voce workgroup.
- c Selezionare nella seconda colonna la voce modemtelecom

Attenzione: potrebbe essere necessario attendere diversi minuti prima che appaia la voce "workgroup".

- 5 Nella finestra di autenticazione inserire nel campo Nome test, lasciare vuoto il campo password e premere il pulsante Collegati.
- 6 Cliccare sul segno + in basso a sinistra
- 7 Selezionare la stampante collegata nella terza colonna e dal menu a comparsa Stampa con selezionare la voce Selezionare un driver da usare.
- 8 Nel campo di ricerca digitare il nome della stampante (es. Stylus Color c46), quindi selezionarlo facendo clic sulla voce corrispondente nella lista sottostante e premere il pulsante Aggiungi.

La configurazione è terminata. E' ora possibile stampare.

Nel caso in cui durante la fase di stampa si presenti una finestra di autenticazione con testo Inserisci il tuo nome utente e la password per stampare con la stampante, procedere come segue:

- 1 Selezionare l'opzione Memorizza la password nel portachiavi.
- 2 Premere il pulsante OK.

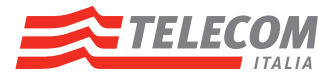

# <span id="page-70-0"></span>8 Gestione del Modem

## Introduzione

Le pagine di gestione (GUI, Graphical User Interface, Interfaccia utente grafica) del Modem consentono di visualizzare lo stato e configurare il Modem tramite un browser Web (es. Internet Explorer, Safari, Firefox, …).

## Requisiti

È necessario che nel browser sia abilitata l'opzione "JavaScript" (di norma impostazione predefinita). Per ulteriori informazioni, consultare la guida del browser Web usato.

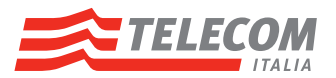

# <span id="page-71-0"></span>8.1 Accesso locale

### Accesso alle pagine di gestione del Modem

Procedere come indicato di seguito:

- 1 Utilizzare un dispositivo dotato di browser già connesso alla rete, ad esempio un computer.
- 2 Aprire il browser Web.
- 3 Accedere alle pagine di gestione del Modem (<http://192.168.1.1>o<http://modemtelecom>).
- 4 Se il Modem è protetto mediante nome utente e password, il Modem ne richiederà l'inserimento. Inserire il nome utente e la password, quindi fare clic su OK. Per ulteriori informazioni, vedere "8.1.1 Protezione accesso [locale" a pagina](#page-72-0) <sup>69</sup>.
- 5 Viene visualizzata la pagina principale di gestione del Modem.
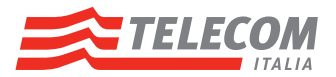

## 8.1.1 Protezione accesso locale

### Introduzione

Per evitare che un utente sulla propria rete locale possa accedere al Modem, questo è protetto con una password.

### Modifica password protezione accesso locale

Modificare e scegliere una password che sia facile da ricordare o da trascrivere. Se si dimentica la password, l'unica possibilità è il ripristino del Modem.

Una volta acceduti alla pagina principale di gestione del Modem come descritto nella sezione precedente, procedere come segue:

- 1 Cliccare sulla voce IMPOSTAZIONI BASE posta sulla parte sinistra.
- 2 Cliccare sulla voce Accesso Locale.
- 3 Cliccare sulla voce Attiva.
- 4 Immettere due volte la nuova password.
- 5 Cliccare sul pulsante Salva per applicare le modifiche.

La nuova password è ora attiva. Al successivo accesso alle pagine di gestione del Modem sarà necessario immettere questa password.

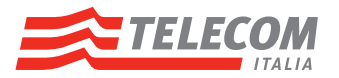

# <span id="page-73-0"></span>8.2 Backup e ripristino configurazione Modem

#### Introduzione

Una volta configurato il Modem in base alle proprie esigenze, si consiglia di eseguire il backup della configurazione per utilizzo futuro. In tal modo, sarà sempre possibile ripristinare la propria configurazione di lavoro in caso di problemi.

#### Backup della configurazione

Procedere come segue:

- 1 Utilizzare un dispositivo dotato di browser già connesso alla rete, ad esempio un computer.
- 2 Aprire il browser Web.
- 3 Accedere alle pagine di gestione del Modem (<http://192.168.1.1>o<http://modemtelecom>).
- 4 Una volta visualizzata la pagina principale di gestione, cliccare sulla voce IMPOSTAZIONI AVANZATE posta sulla parte sinistra.
- 5 Cliccare sulla voce Strumenti.
- 6 Nella sezione Backup Configurazione del Modem fare clic su Salva configurazione.
- 7 Il Sistema Operativo del computer visualizza in sequenza pannelli per il salvataggio del file sul disco del computer e la selezione della posizione ove salvare il file.

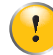

Non modificare i file di backup perché è possibile vengano danneggiati e quindi inutili come backup di configurazione.

#### Ripristino della configurazione

Procedere come segue:

- 1 Utilizzare un dispositivo dotato di browser già connesso alla rete, ad esempio un computer.
- 2 Aprire il browser Web.
- 3 Accedere alle pagine di gestione del Modem (<http://192.168.1.1>o<http://modemtelecom>).
- 4 Una volta visualizzata la pagina principale di gestione, cliccare sulla voce IMPOSTAZIONI AVANZATE posta sulla parte sinistra.
- **5** Cliccare sulla voce Strumenti.
- 6 Nella sezione Ripristina Configurazione:
	- a Fare clic su Sfoglia file per selezionare il file di backup.

In genere, i file di backup hanno estensione .cfg.

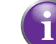

- **b** Cliccare sulla voce Ripristina Backup.
- 7 Cliccare sulla voce Ripristina backup.
- 8 Il Modem effettua il ripristino della configurazione.

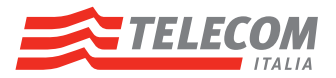

# 9 Impostazioni avanzate

## In questo capitolo

In questo capitolo vengono descritte le funzionalità riportate di seguito:

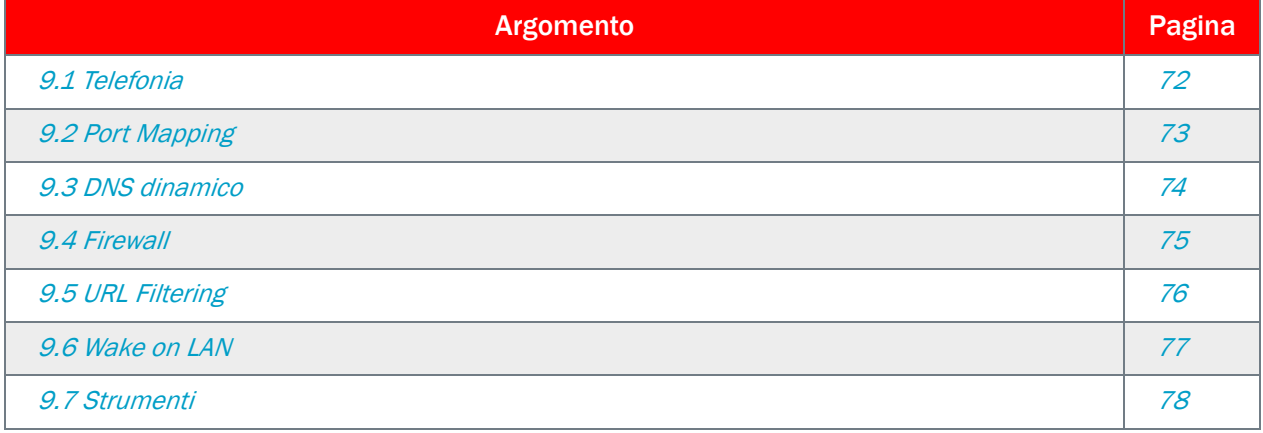

## Disponibilità delle funzionalità

In base alla configurazione offerta dal provider di servizi Internet, alcune funzionalità potrebbero non essere disponibili nel Modem. Per ulteriori informazioni, contattare l'Assistenza Tecnica Telecom, vedere "10 Supporto" [a pagina](#page-83-0) <sup>80</sup>.

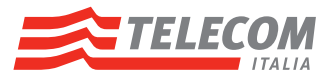

## <span id="page-75-0"></span>9.1 Telefonia

### Introduzione

Il Modem consente di utilizzare il servizio Voice over IP.

Tale servizio è subordinato al profilo commerciale sottoscritto in fase di abbonamento e viene configurato in fase di prima attivazione del Modem.

Per una sua configurazione avanzata procedere come segue:

- 1 Utilizzare un dispositivo dotato di browser già connesso alla rete, ad esempio un computer.
- 2 Aprire il browser Web.
- 3 Accedere alle pagine di gestione del Modem (<http://192.168.1.1>o<http://modemtelecom>).
- 4 Una volta visualizzata la pagina principale di gestione, cliccare sulla voce IMPOSTAZIONI AVANZATE sulla parte sinistra.
- **5** Cliccare sulla voce Telefonia.
- 6 Verificare i parametri dei SERVIZI TELEFONIA e la loro configurazione:
	- Connessione: associa o disassocia una numerazione VoIP alla porta FXS o DECT selezionata; il clic sul pulsante effettua il salvataggio delle modifiche relative a POS/FAX ed associa linea in/out.
	- Priorità: nel caso di associazioni di più numeri telefonici ad una singola porta FXS o DECT è possibile configurare con numeri da 1 a 5 la priorità per le chiamate in uscita nel caso in cui una numerazione è già in uso o non risulta attiva (non registrata).
	- ▶ POS/FAX: l'abilitazione di questa caratteristica permette di utilizzare come codec prioritario il G.711 in modo permanente sulla porta selezionata.
	- Associa alla linea fissa:
		- Ingresso: una chiamata entrante dalla linea analogica telefonica può essere ridirezionata sulla porta FXS o DECT selezionata.
		- Uscita: una chiamata uscente dalla porta FXS o DECT selezionata sarà redirezionata sulla linea analogica
- 7 Cliccare in alto a destra sulla voce Numeri telefonici per visualizzare e configurare ulteriori parametri dei servizi telefonici:
	- Numeri telefonici: visualizza le associazioni numeri telefonici con le porte FXS e/o con i telefoni DECT.
	- Configurazione linea fissa, Porta FXO: visualizza e consente la modifica della configurazione per l'utilizzo della porta FXO, il relativo numero telefonico e la funzionalità di fallback.
	- DECT, servizio DECT: visualizza e consente la modifica dello stato dell'interfaccia radio DECT ("Abilita"/ "Disabilita"), dell'associazione fino a 4 telefoni DECT e l'eventuale cambio PIN associato.
	- Fax T.38: visualizza e consente la modifica della configurazione e attivazione modalità protocollo T.38 per i fax.

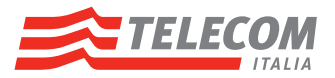

# <span id="page-76-0"></span>9.2 Port Mapping

### Introduzione

Il Modem integra la funzionalità di Port Mapping.

Il Port Mapping consente di utilizzare una connessione Internet per più dispositivi collegati in rete locale, ovvero che tutti i computer condividono l'indirizzo IP pubblico assegnato al Modem.

Il servizio di Port Mapping consente un accesso diretto a dispositivi della rete locale da parte di altri sistemi su Internet utilizzando come indirizzo pubblico quello assegnato al Modem e come porte TCP/UDP quelle impostate. È un servizio particolarmente utile nel corrente uso di diverse tipologie di applicazioni, tra cui si possono citare tra le più diffuse quelle di gaming (giochi online tra più soggetti interconnessi attraverso Internet) e quelle di virtual server (es. servizi ftp server interno oppure servizi di connessione desktop remoto del computer.

## Configurazione Port Mapping

Procedere come segue:

- 1 Utilizzare un dispositivo dotato di browser già connesso alla rete, ad esempio un computer.
- 2 Aprire il browser Web.
- 3 Accedere alle pagine di gestione del Modem (<http://192.168.1.1>o<http://modemtelecom>).
- 4 Una volta visualizzata la pagina principale di gestione, cliccare sulla voce IMPOSTAZIONI AVANZATE posta sulla parte sinistra.
- 5 Viene visualizzata la configurazione in essere.
- 6 Per ogni regola definita è possibile disattivarla o attivarla o modificarla o eliminarla.
- 7 Cliccare su Configura per aggiungere nuove regole:
	- Nell'elenco Applicazione selezionare il servizio (esempio HTTP) da assegnare al dispositivo in rete locale (esempio computer).

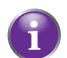

Se il servizio non è disponibile nell'elenco applicazioni, utilizzare la sezione Creare Virtual Server impostando nome dell'applicazione, il protocollo e la/le porta/e da usare; attivare.

- 8 Selezionare l'IP del dispositivo cui assegnare la regola.
- 9 Cliccare sul pulsante Attiva.

Una volta attivata la regola il Modem configura automaticamente anche il suo firewall integrato e tutte le richieste in arrivo per il servizio selezionato verranno inoltrate al dispositivo selezionato.

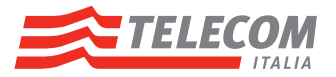

## <span id="page-77-0"></span>9.3 DNS dinamico

### Introduzione

Il Modem integra la funzionalità di DNS Dinamico.

Il servizio di DNS Dinamico è una funzionalità che consente di disporre uno specifico nome DNS (ad esempio, miomodem.dyndns.org) associato costantemente ad un indirizzo IP di uno stesso dispositivo, anche se questo indirizzo cambia nel tempo.

Il servizio è utile nel caso si desideri raggiungere da Internet, tramite un nome invariato nel tempo, uno o più servizi erogati da uno o più dispositivi collegati alla rete locale del Modem, es. un ftp server o un web server.

Per fruire del servizio di DNS dinamico è di norma necessario effettuare una propria registrazione presso fornitori di tali servizi in Internet, servizi disponibili sia gratuitamente, talvolta con limitazioni funzionali, sia a pagamento con meno limitazioni o con servizi accessori più ampi. Una volta effettuata tale registrazione è possibile configurare per tale servizio la controparte Modem, come di seguito descritta.

## Requisiti

Per poter configurare il servizio DNS dinamico, è prima necessario creare un account presso un provider di servizi DNS Dinamici tra quelli disponibili sul Modem

- www.dyndns.org
- www.dyndns.it
- www.no-ip.com
- www.dtdns.com

### Configurazione DNS dinamico

Procedere come segue:

- 1 Utilizzare un dispositivo dotato di browser già connesso alla rete, ad esempio un computer.
- 2 Aprire il browser Web.
- 3 Accedere alle pagine di gestione del Modem (<http://192.168.1.1>o [http://modemtelecom](http://192.168.1.1)).
- 4 Una volta visualizzata la pagina principale di gestione, cliccare sulla voce IMPOSTAZIONI AVANZATE posta sulla parte sinistra.
- 5 Cliccare su DNS Dinamico.
- 6 Viene visualizzata la configurazione in essere.
- 7 Cliccare su Configura.
- 8 Selezionare la casella Attiva.
- 9 Selezionare il Fornitore del servizio dall'elenco predefinito.
- 10Inserire nel campo Dominio registrato il nome fornito dal servizio DNS Dinamico (ad esempio, miomodem.dyndns.org).
- 11Inserire nei campi Username e Password i dati di account del servizio DNS Dinamico.
	- Dominio registrato, Username e Password dell'account del servizio DNS Dinamico sono stati definiti al momento della registrazione a tale servizio.

12Fare clic su Aggiungi.

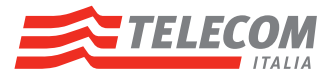

## <span id="page-78-0"></span>9.4 Firewall

### Introduzione

Il Modem integra un firewall che aiuta a proteggere la rete locale e i relativi dispostivi collegati dai principali attacchi da Internet.

Il servizio di Firewall del Modem consente di filtrare il traffico entrante del Modem, innalzando il livello di sicurezza della rete locale del Modem e permettendo ai dispostivi interni non assoggettati alle regole di Port mapping di operare in sicurezza.

### Livelli di protezione predefiniti

Il firewall è abilitato per impostazione predefinita.

Il Modem dispone di 2 livelli di protezione predefiniti. Sono disponibili i livelli seguenti:

**Attivo:** 

Sono consentite tutte le connessioni in uscita. Tutte le connessioni in entrata vengono bloccate, a eccezione delle connessioni in entrata assegnate a un dispositivo locale tramite la condivisione di giochi e applicazioni. E' il livello di firewall predefinito.

**Non Attivo:** 

È consentito il passaggio di tutto il traffico in entrata e in uscita attraverso il Modem, inclusa la condivisione di giochi e applicazioni.

## Modifica livello di protezione

Procedere come segue:

- 1 Utilizzare un dispositivo dotato di browser già connesso alla rete, ad esempio un computer.
- 2 Aprire il browser Web.
- 3 Accedere alle pagine di gestione del Modem (<http://192.168.1.1>o [http://modemtelecom](http://192.168.1.1)).
- 4 Una volta visualizzata la pagina principale di gestione, cliccare sulla voce IMPOSTAZIONI AVANZATE posta sulla parte sinistra.
- 5 Cliccare su Firewall.
- 6 Viene visualizzata la configurazione in essere.
- 7 Selezionare il Livello di protezione desiderato.
- 8 Cliccare su Salva.

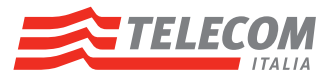

## <span id="page-79-0"></span>9.5 URL Filtering

### Introduzione

Il Modem integra la funzionalità di filtraggio (o filtraggio URL) che consente di negare o permettere l'accesso a siti Web specifici.

Il filtraggio è basato su indirizzo IP oppure indirizzo DNS (ad esempio www.xxxxx.com).

### Abilitazione e configurazione filtraggio

Procedere come segue:

- 1 Utilizzare un dispositivo dotato di browser già connesso alla rete, ad esempio un computer.
- 2 Aprire il browser Web.
- 3 Accedere alle pagine di gestione del Modem (<http://192.168.1.1>o [http://modemtelecom](http://192.168.1.1)).
- 4 Una volta visualizzata la pagina principale di gestione, cliccare sulla voce IMPOSTAZIONI AVANZATE posta sulla parte sinistra.
- **5** Cliccare su URL Filtering.
- 6 Viene visualizzata la configurazione in essere.
- 7 Cliccare sulla casella Abilita.
- 8 E' possibile scegliere il metodo di filtraggio utilizzando l'opzione Inverti blocco:
	- Abilita: blocca tutti gli indirizzi IP o indirizzi DNS tranne quelli indicati nel box sottostante.
	- Disabilita: permetti tutti gli indirizzi IP o indirizzi DNS tranne quelli indicati nel box sottostante.
- 9 Inserire l'indirizzo IP oppure indirizzo DNS del sito Web da bloccare (ad esempio www.xxxxx.com) nella casella Aggiungi URL.

Inserire più indirizzi separandoli da una virgola. Usare solo caratteri alfanumerici (a-z, A-Z, 0-9) o il carattere \*, oltre al delimitatore punto ".".

10Fare clic su Aggiungi.

11Cliccare su Salva.

 $\mathbf{C}$ 

#### Disabilitazione e modifica configurazione filtraggio

Procedere come segue:

- 1 1 Utilizzare un dispositivo dotato di browser già connesso alla rete, ad esempio un computer.
- 2 Aprire il browser Web
- 3 Accedere alle pagine di gestione del Modem (<http://192.168.1.1>o [http://modemtelecom](http://192.168.1.1)).
- 4 Una volta visualizzata la pagina principale di gestione, cliccare sulla voce IMPOSTAZIONI AVANZATE posta sulla parte sinistra.
- **5** Cliccare su URL Filtering.
- 6 Viene visualizzata la configurazione in essere.
- 7 Per disattivare completamente la funzionalità, cliccare sulla casella Disattiva.
- 8 Per rimuovere dalla lista un indirizzo, cliccare su Rimuovi.
- 9 Per rimuovere dalla lista tutti gli indirizzi, cliccare su Rimuovi tutti.

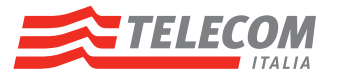

## <span id="page-80-0"></span>9.6 Wake on LAN

### Introduzione

Il Modem integra la funzionalità "Wake on LAN" che consente di riattivare computer o altri dispositivi connessi alla rete locale del Modem via Ethernet con la semplice pressione di un pulsante virtuale posto sulle pagine di gestione del Modem stesso.

La funzionalità è supportata esclusivamente su dispositivi con interfaccia Ethernet attiva e supportante la prestazione "Wake on LAN".

#### Abilitazione e configurazione

Procedere come segue:

- 1 Utilizzare un dispositivo dotato di browser già connesso alla rete, ad esempio un computer.
- 2 Aprire il browser Web.
- 3 Accedere alle pagine di gestione del Modem (<http://192.168.1.1>o [http://modemtelecom](http://192.168.1.1)).
- 4 Una volta visualizzata la pagina principale di gestione, cliccare sulla voce IMPOSTAZIONI AVANZATE posta sulla parte sinistra.
- 5 Cliccare su Wake on LAN.

Ţ

Ţ

6 Cliccare sul pulsante Wake on LAN relativo al dispositivo che si desidera attivare.

Sono elencati unicamente i dispositivi supportanti la prestazione Wake on LAN.

L'attivazione della funzionalità Wake on LAN non prevede una conferma della ricezione del comando da parte del dispositivo remoto.

E' possibile cancellare dalla lista una o più periferiche con il tasto Cancella dalla lista.

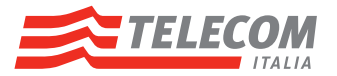

## <span id="page-81-0"></span>9.7 Strumenti

### Introduzione

Il Modem rende disponibili una serie di ulteriori funzionalità orientate all'operatività di base del Modem stesso.

### Backup Configurazione Modem e Ripristina Configurazione

Vedere "8.2 [Backup e ripristino configurazione Modem" a pagina](#page-73-0) <sup>70</sup>.

### Log attività Modem

E' possibile impostare il Modem affinché registri le principali attività su un file di un dispositivo di archiviazione USB del Modem stesso.

Procedere come segue:

- 1 Se non collegato, collegare un dispositivo di archiviazione USB (ad esempio Memory Stick o disco fisso esterno USB) in una delle porte USB del Modem. Per ulteriori informazioni, vedere "6 Condivisione di [contenuti su dispositivo di archiviazione USB" a pagina](#page-52-0) <sup>49</sup>.
- 2 Utilizzare un dispositivo dotato di browser già connesso alla rete, ad esempio un computer.
- 3 Aprire il browser Web.
- 4 Accedere alle pagine di gestione del Modem (<http://192.168.1.1>o [http://modemtelecom\)](http://modemtelecom).
- 5 Una volta visualizzata la pagina principale di gestione, cliccare sulla voce IMPOSTAZIONI AVANZATE posta sulla parte sinistra.
- 6 Cliccare su Strumenti.
- 7 Nella sezione Log attività modem cliccare sul pulsante Start. Il pulsante a questo punto si trasforma in Stop e il Modem avvia la registrazione di tutte le sue attività su un file in formato .rtf sul dispositivo di archiviazione USB.

La registrazione sarà attiva sino al raggiungimento della dimensione massima prevista per il file, pari a 2Mbytes, oppure allo cliccare sul pulsante Stop della sezione Log attività modem.

Una volta disattivata la registrazione, è possibile accedere e leggere quanto registrato sul file stesso procedendo come descritto in "6.1 [Condivisione di contenuti via File Server" a pagina](#page-54-0) <sup>51</sup>.

#### Configurazione LED

Vedere "2.1.6 [LED" a pagina](#page-13-0) 10.

#### Stato LED Modem

Tramite le pagine di gestione del Modem è possibile prendere visione anche dello stato dei LED fisici posti sulla parte superiore dell'apparato, senza recarsi fisicamente vicino al Modem stesso.

Procedere come segue:

- 1 Utilizzare un dispositivo dotato di browser già connesso alla rete, ad esempio un computer.
- 2 Aprire il browser Web.
- 3 Accedere alle pagine di gestione del Modem (<http://192.168.1.1>o [http://modemtelecom\)](http://modemtelecom).
- 4 Una volta visualizzata la pagina principale di gestione, cliccare sulla voce IMPOSTAZIONI AVANZATE posta sulla parte sinistra.
- 5 Cliccare su Strumenti.

#### Riavvio Modem

Tramite le pagine di gestione del Modem è possibile riavviare il Modem, senza recarsi fisicamente vicino al Modem stesso.

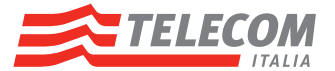

Procedere come segue:

- 1 Utilizzare un dispositivo dotato di browser già connesso alla rete, ad esempio un computer.
- 2 Aprire il browser Web.
- 3 Accedere alle pagine di gestione del Modem (<http://192.168.1.1>o [http://modemtelecom\)](http://modemtelecom).
- 4 Una volta visualizzata la pagina principale di gestione, cliccare sulla voce IMPOSTAZIONI AVANZATE posta sulla parte sinistra.
- 5 Cliccare su Strumenti.
- 6 Cliccare sul pulsante Salva e Riavvia per riavviare il Modem. In modo automatico è effettuato il salvataggio della configurazione del Modem al momento, operazione questa propedeutica al successivo riavvio nella stessa configurazione.

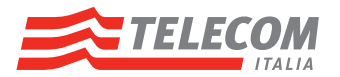

## <span id="page-83-0"></span>10 Supporto

#### Introduzione

Di seguito sono fornite alcune indicazioni utili per la risoluzione di eventuali problemi che potrebbero presentarsi durante l'installazione ed uso del Modem.

Se le indicazioni contenute nel presente Manuale non risolvono l'eventuale problema, consultare l'area ASSISTENZA TECNICA presente sul sito http://assistenza.telecomitalia.it/ oppure contattare il Servizio Clienti Telecom Italia.

Il Servizio Clienti Telecom Italia è a disposizione tutti i giorni 24 ore su 24 ai seguenti riferimenti:

- Per la *casa*: <http://www.telecomitalia.it> <http://assistenzatecnica.telecomitalia.it> Servizio Clienti Telecom Italia : 187
- Per *Professionisti ed Aziende*: <http://www.impresasemplice.it> <http://assistenzatecnica.telecomitalia.it> Assistenza Evoluzione Ufficio: 800121121 Assistenza altre Offerte: 191

#### Argomenti

Questo capitolo descrive i seguenti argomenti:

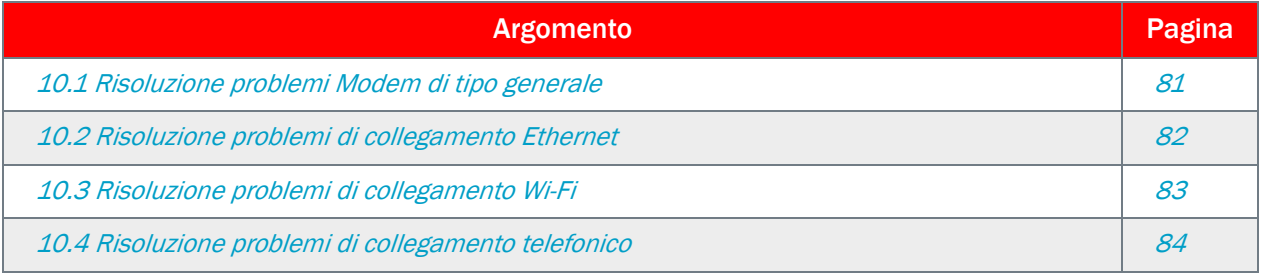

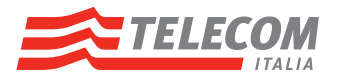

## <span id="page-84-0"></span>10.1 Risoluzione problemi Modem di tipo generale

### Nessuno dei LED si accende (il Modem non funziona)

Verificare che:

i

- **i** il Modem sia collegato a una presa di alimentazione.
- la tensione utilizzata per il Modem sia quella appropriata.
	- I requisiti di alimentazione del Modem sono indicati chiaramente sull'etichetta di identificazione del Modem.
		- Utilizzare solo l'adattatore di alimentazione in dotazione con il Modem.
- **il Modem sia acceso mediante il pulsante presente sul pannello posteriore.**

### Il LED ADSL/FIBRA non si accende o lampeggia

Nel caso di offerta DSL verificare che:

- Il cavo DSL sia collegato correttamente. Per ulteriori informazioni, vedere "3.1 Collegamento telefoni al [Modem" a pagina](#page-17-0) <sup>14</sup>.
- Il servizio DSL sia abilitato sulla linea telefonica contattando il Servizio Clienti Telecom Italia.

Nel caso di offerta FIBRA verificare che:

- Il cavo Ethernet sia collegato correttamente tra la porta WAN e la borchia della terminazione ottica. Per ulteriori informazioni, vedere "3.1 [Collegamento telefoni al Modem" a pagina](#page-17-0) 14.
- La borchia della terminazione ottica sia accesa e funzionante senza spie di allarme.
- Il servizio FIBRA sia abilitato contattando il Servizio Clienti Telecom Italia.

### Il LED Internet non si accende

Prima di procedere assicurarsi che il LED "ADSL/FIBRA" sia acceso (vedi sopra), dopo di che procedere come segue:

- 1 Utilizzare un dispositivo dotato di browser già connesso alla rete, ad esempio un computer.
- 2 Aprire il browser Web
- 3 Accedere alle pagine di gestione del Modem (http://192.168.1.1 o http://modemtelecom).
- 4 Una volta visualizzata la pagina principale di gestione, cliccare sulla voce IMPOSTAZIONI BASE posta sulla parte sinistra.
- **5** Cliccare su Stato connessione.
- 6 Nella sezione Dettagli Connessione verificare la voce Connessione automatica da modem e nel caso sia Non attiva cliccare sul pulsante Attiva.

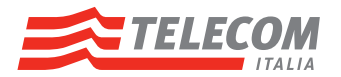

# <span id="page-85-0"></span>10.2 Risoluzione problemi di collegamento Ethernet

### Il LED Ethernet non si accende (LED posto su ogni singola porta Ethernet)

Verificare che:

- Il cavo Ethernet sia collegato correttamente alla porta Ethernet sul Modem e sul computer.
- Il tipo di cavo utilizzato sia appropriato per l'apparecchiatura Ethernet, ovvero sia un cavo almeno UTP CAT5 con connettori RJ-45.
- Il cavo e i connettori non siano danneggiati.

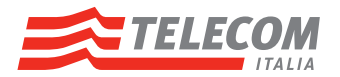

## <span id="page-86-0"></span>10.3 Risoluzione problemi di collegamento Wi-Fi

#### Assenza di connettività Wi-Fi

Provare quanto indicato di seguito:

- Verificare che l'interfaccia Wi-Fi sia abilitata (messaggio tipo radio on). Fare riferimento al manuale del computer o dell'adattatore Wi-Fi.
- Assicurarsi che la configurazione Wi-Fi sul computer sia corretta (nome rete Wi-Fi, tipo modalità di cifratura, valore chiave di cifratura sia identiche a quelle impostate sul Modem).
- Cambiare il canale Wi-Fi del Modem.
- Verificare che l'interfaccia radio sul modem relativa alla frequenza ricevibile dal computer sia attiva.

#### Portata o connettività Wi-Fi scarsa

Provare quanto indicato di seguito:

- Controllare l'intensità del segnale, indicata dal pannello di controllo o dall'icona dell'interfaccia Wi-Fi. Se il segnale è debole, provare a riposizionare il Modem più vicino al computer o viceversa.
- Cambiare il canale Wi-Fi del Modem.

#### Cambiare il canale Wi-Fi

Procedere come indicato di seguito:

- 1 Accedere alle pagine di gestione del Modem.
- 2 In IMPOSTAZIONI BASE fare clic su Wi-Fi.
- 3 Selezionare l'interfaccia Wi-Fi (Wi-Fi 2.4GHz o Wi-Fi 5GHz).
- 4 Per ricercare un canale meno interferito cliccare sul pulsante Cerca canale nella sezione Canale Radio.
- 5 In caso di ricerca manuale, cliccare su Configura in alto a destra
- 6 Selezionare il canale desiderato nell'elenco Canale Radio.
- 7 Fare clic su Salva.

#### Impossibile connettersi tramite WPS

Se si riscontrano problemi con il collegamento del client Wi-Fi tramite WPS, provare a configurarlo manualmente. Per ulteriori informazioni, vedere "3.3.2 [Collegamento Wi-Fi senza WPS" a pagina](#page-22-0) 19.

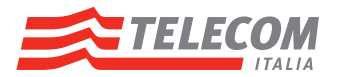

# <span id="page-87-0"></span>10.4 Risoluzione problemi di collegamento telefonico

#### Introduzione

Se non si riesce a effettuare o ricevere chiamate telefoniche tramite il Modem, provare con i suggerimenti indicati nelle sezioni seguenti.

#### Chiamate con VoIP

Se si riscontrano problemi con le chiamate tramite VoIP:

- Verificare, in caso di linea VoIP, che il telefono sia collegato correttamente al Modem.
- Se il Modem è connesso alla rete PSTN, verifivare che il telefono funzioni sulla rete telefonica tradizionale (PSTN):
	- Collegare il telefono direttamente alla presa telefonica a muro.
	- Provare a effettuare una chiamata.
- Verificare che i LED Power e Service siano accesi.
- Se i telefoni non funzionanti sono collegati alle porte Line1 e/o Line2 verificare che siano accesi e verdi i rispettivi LED.
- Se i telefoni non funzionanti sono DECT verificare che sia acceso e verde il LED DECT.

### Chiamate tramite la rete telefonica tradizionale

Se si riscontrano problemi con le chiamate tramite la rete telefonica tradizionale:

■ Verificare che il telefono sia collegato correttamente al Modem.

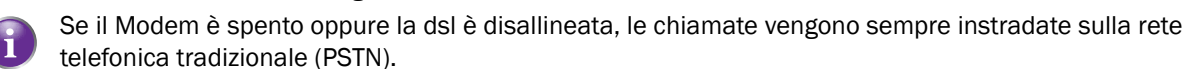

- Verificare che il telefono funzioni sulla rete PSTN:
	- Collegare il telefono direttamente a PSTN.
	- Provare a effettuare una chiamata.

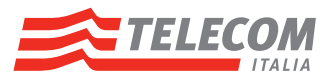

## 11 Informazioni sullo smaltimento del prodotto

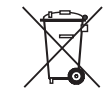

#### *Ai sensi dell'art. 13 del Decreto Legislativo 25 luglio 2005, n. 151 (Attuazione delle Direttive 2002/95/CE, 2002/96/CE e 2003/108/CE, relative alla riduzione dell'uso di sostanze pericolose nelle apparecchiature elettriche ed elettroniche, nonchè allo smaltimento dei rifiuti).*

Il simbolo del cassonetto barrato riportato sull'apparecchiatura o sulla sua confezione indica che il prodotto alla fine della propria vita utile deve essere raccolto separatamente dagli altri rifiuti. L'utente dovrà, pertanto, conferire l'apparecchiatura giunta a fine vita agli idonei centri di raccolta differenziata dei rifiuti elettronici ed elettrotecnici, oppure riconsegnarla al rivenditore al momento dell'acquisto di una nuova apparecchiatura.

L'adeguata raccolta differenziata per l'avvio successivo dell'apparecchiatura dismessa al riciclaggio, al trattamento e allo smaltimento ambientalmente compatibile contribuisce ad evitare possibili effetti negativi sull'ambiente e sulla salute e favorisce il reimpiego e/o riciclo dei materiali di cui è composta l'apparecchiatura.

Lo smaltimento abusivo del prodotto da parte dell'utente comporta l'applicazione delle sanzioni amministrative previste dalla normativa vigente.